# Міністерство освіти і науки України Центральноукраїнський національний технічний університет

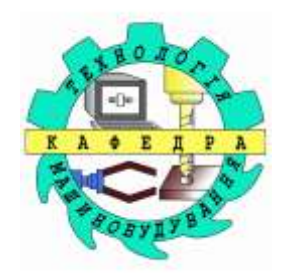

# **Кафедра "Технології машинобудування"**

# **Комп'ютерна статистика в технології машинобудування** Методичні вказівки для виконання

лабораторних робіт

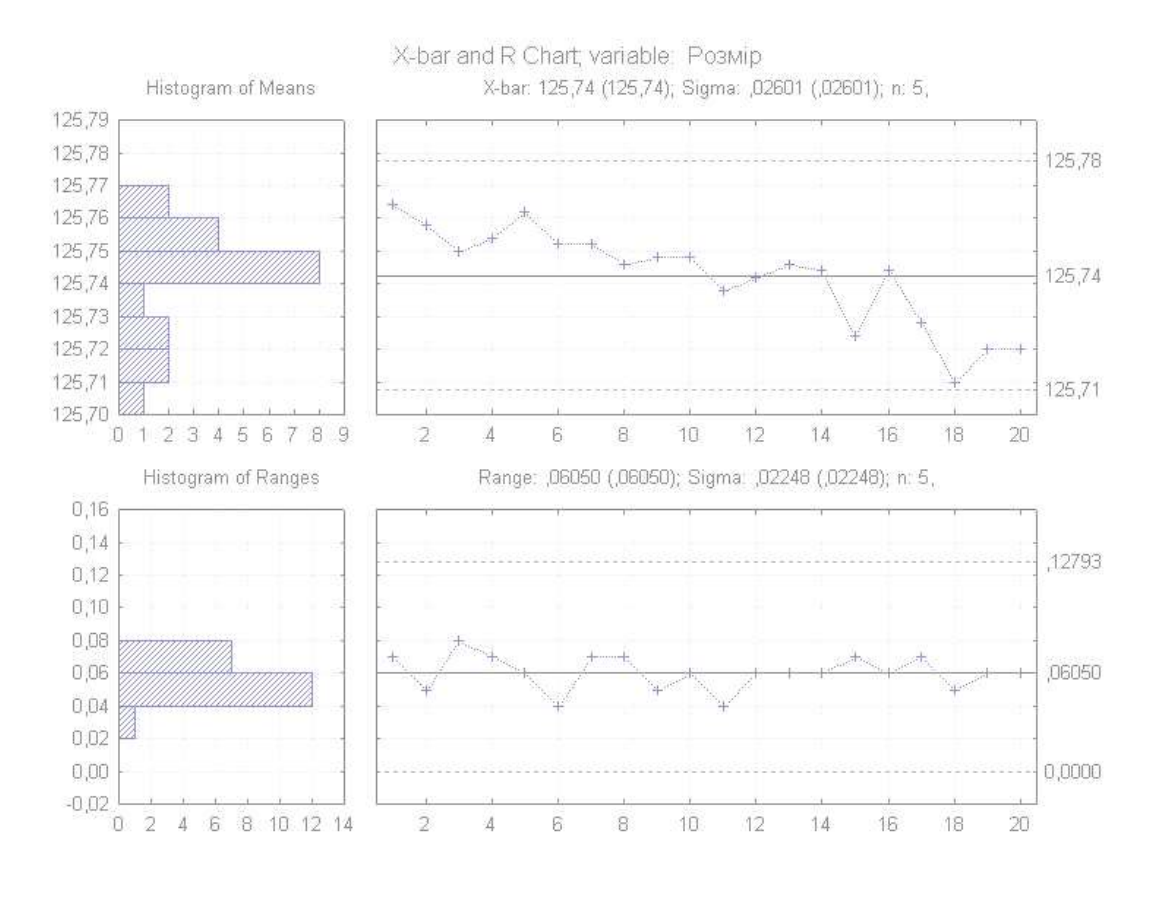

**Кропивницький – 2017**

Міністерство освіти і науки України Центральноукраїнський національний технічний університет

Кафедра "Технології машинобудування"

# **Комп'ютерна статистика в технології машинобудування**

Методичні вказівки для виконання лабораторних робіт

Затверджено на засіданні кафедри технології машинобудування протокол № 14 від 16.05.2017 р.

Кропивницький – 2017

Мажара В.А. Комп'ютерна статистика в технології машинобудування. Методичні вказівки для виконання лабораторних робіт. – Кропивницький: ЦНТУ, 2017. – 52 с.

Рецензент – Скібінський О.І., канд. техн. наук, доцент кафедри "Технології машинобудування".

Комп'ютерний набір і верстка Мажара В.А.

# **Зміст**

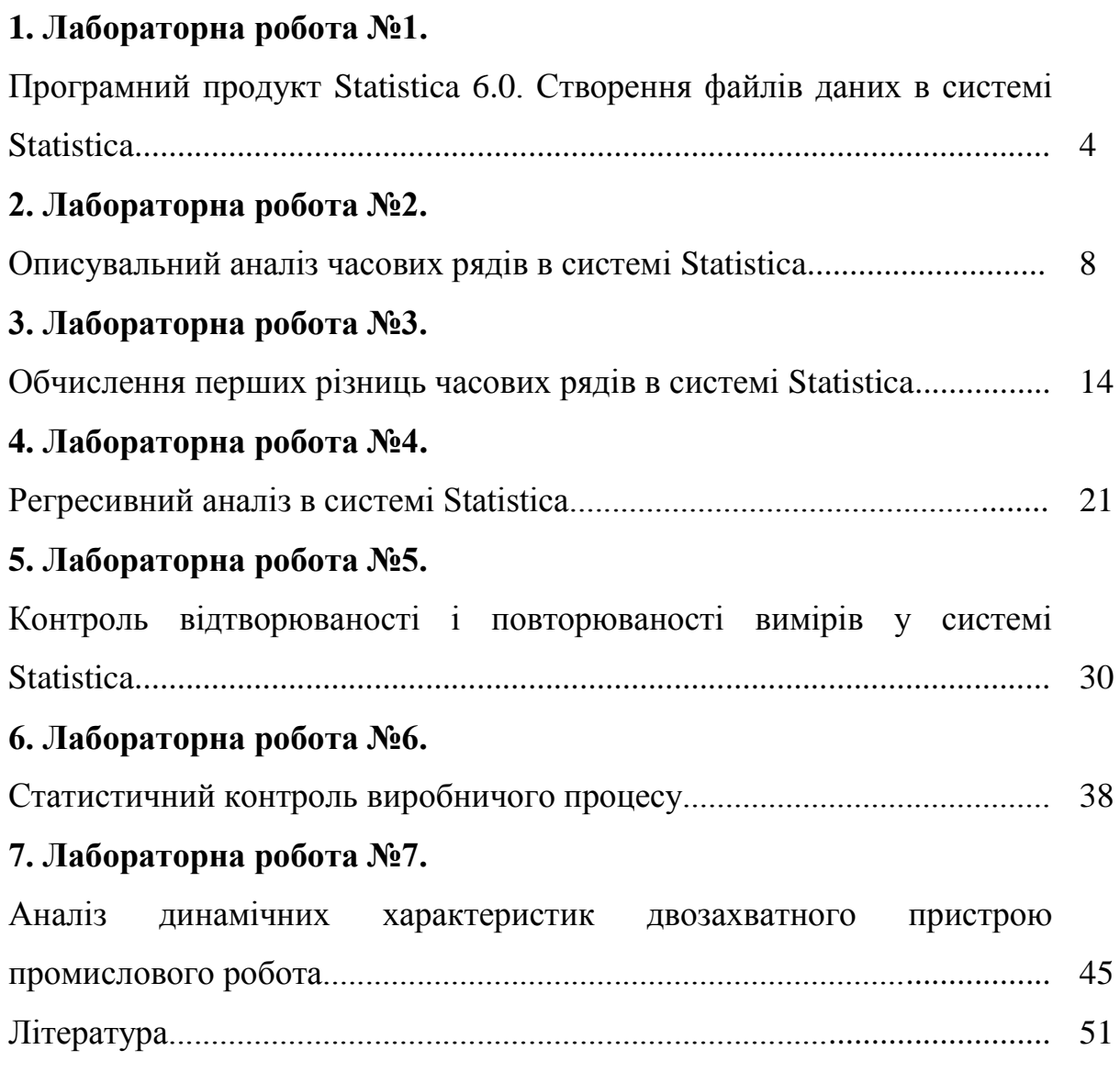

#### **Лабораторна робота №1**

# **Програмний продукт Statistica 6.0. Створення файлів даних в системі Statistica**

#### **1. Мета роботи**

1.1. Розглянути типи документів Statistica 6.0: робочі книги, графіки, електронні мультимедійні таблиці.

1.2. Створити та настроїти електронну таблицю (заголовок таблиці, імена даних), ввести і зберегти данні.

#### **2. Теоретичні відомості**

Робочі книги Statistica слугують для зручності проведення аналізу даних і дозволяють ефективно організувати складний аналіз, що містить таблиці та графіки.

Аналітичні звіти в системі *STATISTICA* надають традиційний спосіб організації висновку, при якому кожен об'єкт (наприклад, електронна таблиця *STATISTICA,* графік *STATISTICA* чи таблиця Microsoft Excel) послідовно відображається в текстовому документі.

Система *STATISTICA* володіє широкими графічними можливостями, включаючи створення аналітичних, наукових, ділових, тривимірних і двомірних графіків у різних системах координат, спеціалізованих статистичних графіків — гістограм, матричних, категоризованих графіків і ін.

Вихідні дані для аналізу зберігаються в мультимедійних електронних таблицях. Система може працювати як з чисельними, так і з текстовими даними, що зручно в практичних статистичних дослідженнях. Власні файли системи *STATISTICA* мають розширення *sta.*

4

Електронна таблиця складається з рядків і стовпців. На відміну від звичайних електронних таблиць, у яких рядки і стовпці рівноправні, у системі *STATISTICA* вони мають різні значення.

Стовпці електронної таблиці в системі *STATISTICA* називаються *Variables — Перемінні,* а рядки *Cases - Спостереження.* У якості перемінних звичайно виступають досліджувані величини, а спостереження — це значення, що приймають перемінні і які виміряються в процесі спостереження.

#### **3. Порядок виконання роботи**

#### 3.1. Запустити програму *STATISTICA 6.0.*

3.2. Ствотити нову таблицю *Файл – Новый –* з'явиться вікно (рис. 1), у якому необхідно вказати прараметри нового документу. При створенні таблиці по замовчуванню її параметри 10х10. Натиснувши *ok* створюємо таблицю (рис. 2).

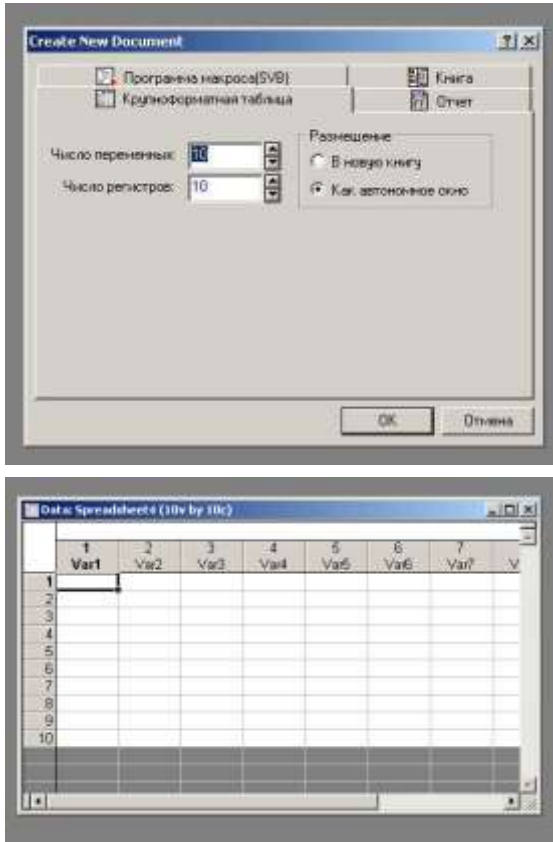

Рис. 1. Вікно для введення параметрів створюваних документів.

Рис. 2. Пуста таблиця без назви з змінними Var1, Var2 … Var10 що містить 10 рядків.

3.3. Змінити кількість стовпців у створеній таблиці за допомогою кнопки *Vars*, що на верхній панелі програми (рис. 3). Спробувати добавити та видалити стовпці у створеній таблиці.

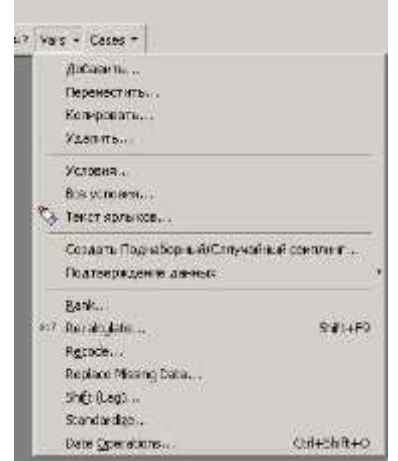

Рис. 3. Вікно редагування змінних.

3.4. Змінити кількість строк у створеній таблиці за допомогою кнопки *Cases*, що на верхній панелі програми (рис. 4). Спробувати добавити та видалити строчки у створеній таблиці.

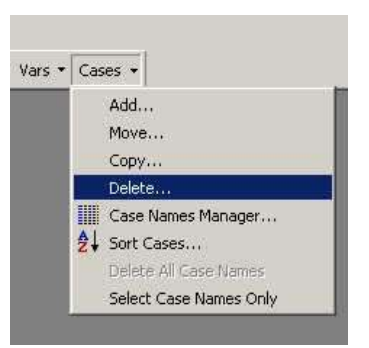

Рис. 4. Вікно редагування кількості спостережень.

3.5. Відредагувати таблицю таким чином, щоб вона мала 3 стовпці і 15 строчок.

3.6. Ввести назву таблиці у полі, що позначено на рис. 5.

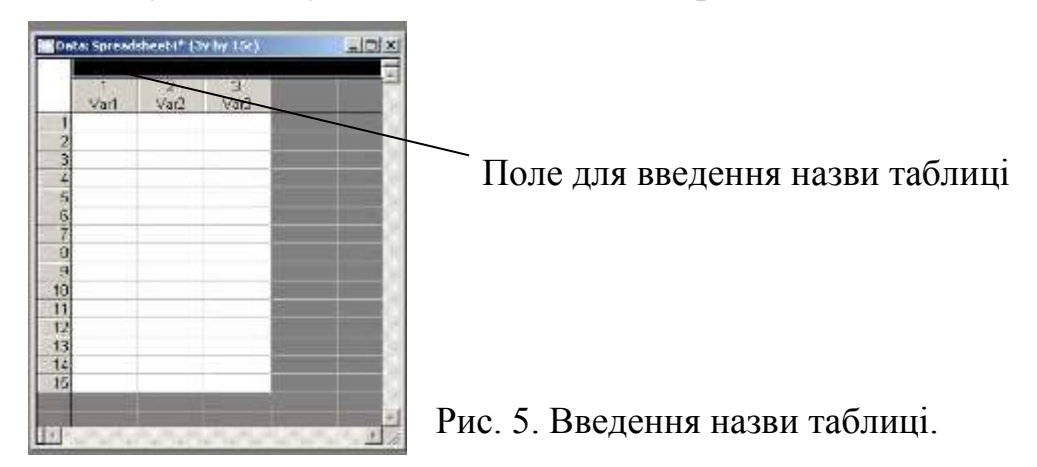

3.7. Змінити назви змінних. Натиснувши двічі на полі *Var1* з'явиться вікно для редагування назви змінної (рис. 6).

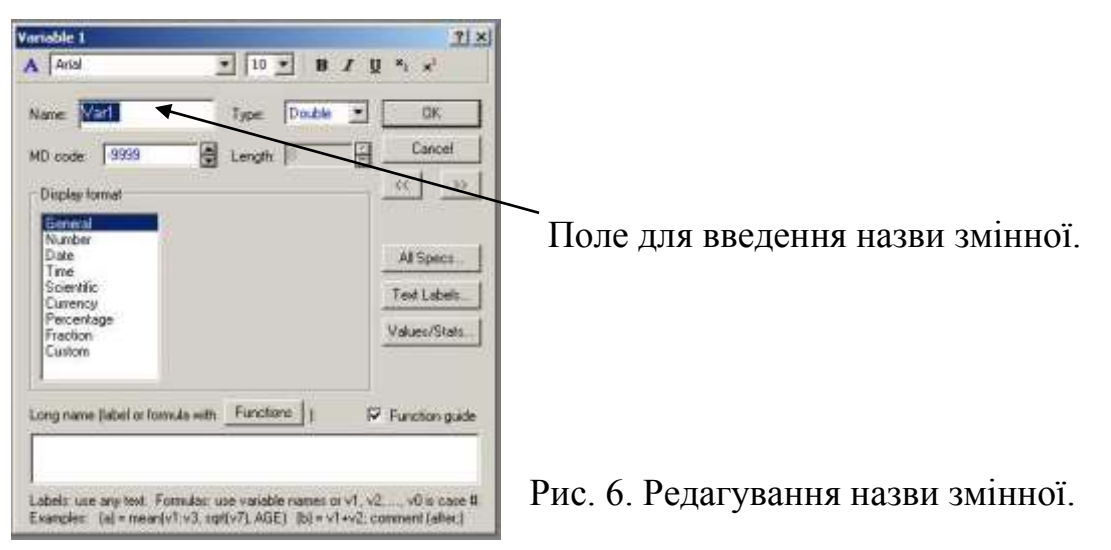

3.8. Заповнити таблицю і зберегти її з назвою ЛР\_1 у власний каталог, що був створений раніше.

C / Студент / ТМ-05 / Іванов / Статістіка / ЛР\_1.

# **4. Звіт по виконаній роботі**

4.1. Вивчити методичні вказівки і літературу до даної роботи.

4.2. Ознайомитися з інтерфейсом програмного продукту Statistica 6.0.

4.3. Виконати роботу у відповідності до пункту 3.

4.4. В зошиті для лабораторних робіт описати виконання кожного з пунктів (3.1 – 3.8).

4.5. Зробити висновки по роботі.

# **5. Контрольні питання**

5.1. Які типи документів містить Statistica 6.0.

5.2. Для чого потрібні робочі книги та аналітичні звіти Statistica.

5.3. Електронні таблиці в Statistica 6.0.

5.4. Як задаються параметри електронної таблиці при її створенні в Statistica 6.0.

5.5. Яким чином редагується електронна таблиця.

5.6. Яким чином змінюється назва змінних у електронній таблиці.

#### **Лабораторна робота №2**

#### **Описувальний аналіз часових рядів в системі Statistica**

#### **1. Мета роботи**

1.1. Створити таблицю з часовими рядами в системі Statistica 6.0.

1.2. Провести візуалізацію даних у вигляді лінійного графіка і графіку "ящик – уси".

#### **2. Теоретичні відомості**

Статистичні моделі – важливий клас моделей, що математика пропонує досліднику. За допомогою цих моделей описуються явища, у яких присутні статистичні фактори, що не дозволяють пояснити явище в чисто детерміністських термінах. Типовими прикладами такого роду моделей є часові ряди в економіці, промисловості, керуванні, що мають трендциклічний компонент і випадкову складову.

Прикладів часових рядів безліч: кількість дзвоників на фірму, обсяги продажів товарів, кількість браку, курс акцій, кількість транспортних перевезень, споживання води й електроенергії підприємством і т.д. Усі ці ряди міняються в часі і піддані випадковим коливанням.

Оскільки змінні не постійні, то необхідно описувати їх змінність. Для цього слугують описувальні статистики: мінімум, максимум, середнє,

8

медіана, квартилі, і т.д.

Ідея цих статистик дуже проста – замість того, щоб розглядати усі значення змінної, а їх може бути дуже багато, спочатку слід подивитися описувальні статистики. Вони надають загальне уявлення про значення, що приймає змінна.

Максимум і мінімум – максимальне і мінімальне значення змінної.

Середнє – сума значень змінної, що ділена на *n* (число значень змінної).

Медіана – розбиває виборку на дві рівних частини. Половина значень змінної лежать вище медіани, інша – нижче. Медіана дає загальне уявлення по те, де сконцентровані значення змінної.

Квартилі – ділять дві половини виборки ще раз навпіл. Розрізняють верхню і нижню квартилі. Нижню квартиль позначають – 25%, а верхню – 75%.

#### **3. Вихідні дані для проведення роботи**

Припустимо, що у нас є інформація якогось підприємства по кількості браку за місяць по останнім п'яти рокам (2003 – 2007 рр.). Підприємство займається випуском техніки для сільського господарства, тож кількість браку пропорційна сезонному збільшенню попиту на продукцію. З року в рік підприємство нарощувало обсяги виробництва, відповідно збільшувалася і кількість бракованих деталей. Нижче наведено зведену таблицю кількості браку за 5 років, яку і буде використано для проведення даної лабораторної роботи.

Таблиця 1

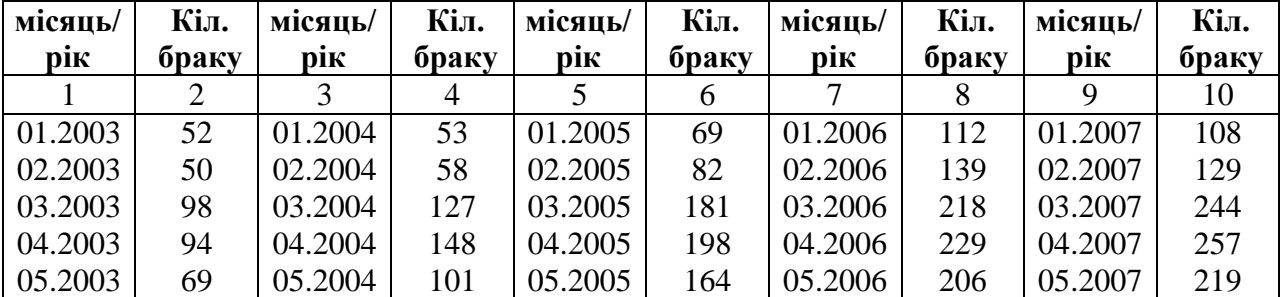

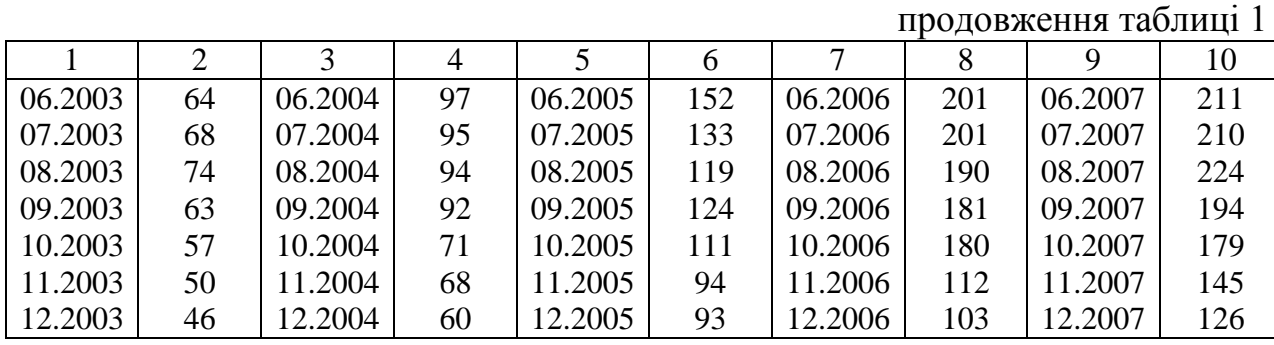

#### **4. Порядок виконання роботи**

4.1. Запустити програму *STATISTICA 6.0.*

4.2. Створити нову таблицю розміром 1х60, і внести в неї дані з таблиці 1. Змінити її назву, назву змінних та зберегти її у власний каталог (рис. 1). У першому рядку інформація про місяць і рік, у другому кількість браку у цей період.

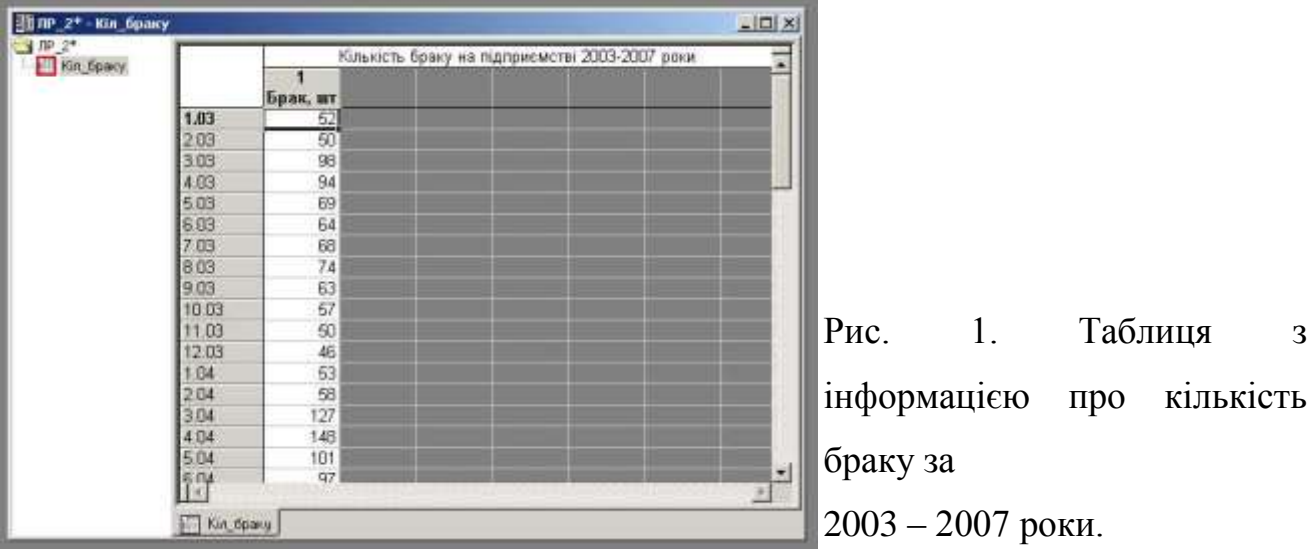

4.3. Одним з етапів аналізу, є візуалізація даних у графічному вигляді. Це можна зробити через меню *Graphs (Графики)* або випадаюче меню, що доступне з допомогою правої кнопки миші.

Натиснувши на полі змінної (Брак, шт) правою кнопкою миші відкриється випадаюче меню (рис. 2). Вибираємо послідовно *Graphs of Block Data (Графики выделенных данных) – Line Plot: Entire Columns (Линейный график: Столбцы)*.

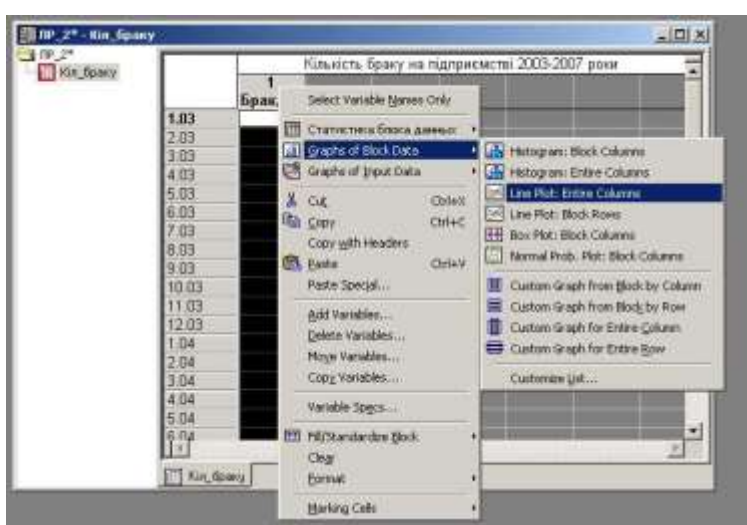

Рис. 2. Побудова графіка.

На екрані з'явиться графік, що наведено на рис. 3. Це візуальне представлення ряду кількості браку на підприємстві: по вісі X відкладено час, по вісі Y – відповідну кількість браку.

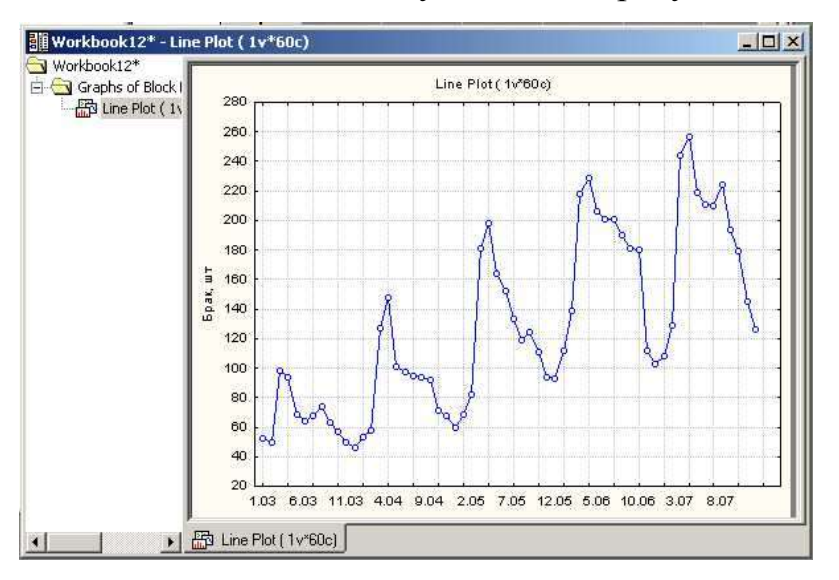

Рис. 3. Графік кількості браку на підприємстві.

4.4. Відредагувати побудований графік, зокрема змінити заголовок. Для цього необхідно двічі натиснути мишою на заголовку і ввести потрібний текст (рис. 4). Тепер графік буде виглядати, як показано на рис. 5.

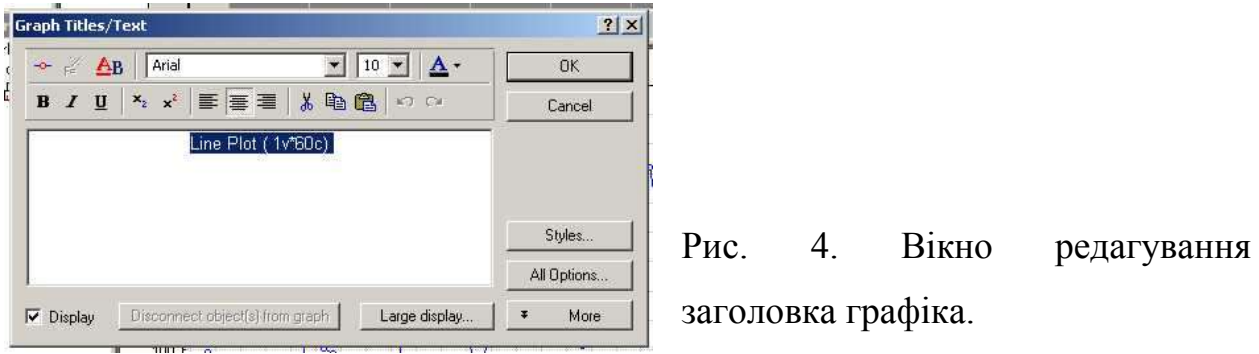

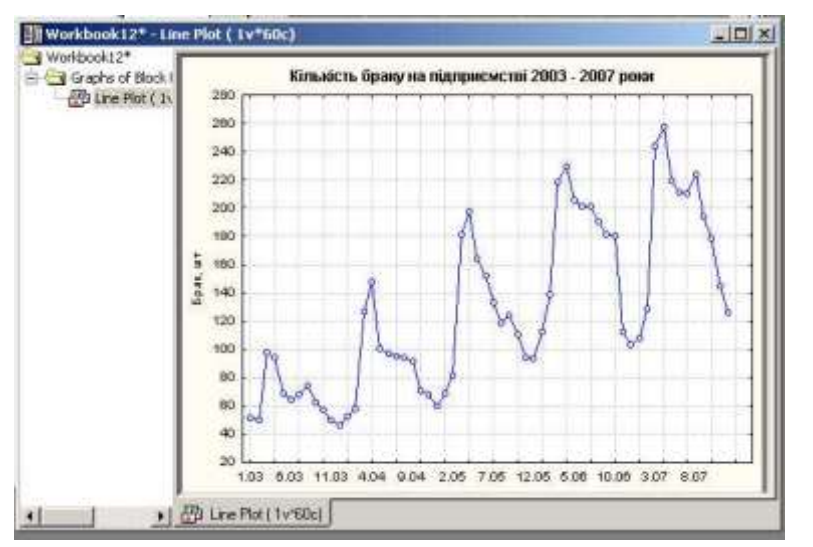

Рис. 5. Графік з новим заголовком.

Аналогічно можна змінити і інші параметри графіка, включаючи написи на осях, товщину ліній, тощо.

4.5. Описувальні статистики вираховуються натисканням правої кнопки миші на полі змінної. У випадаючому меню послідовно вибираємо: *Статистика блока данных – Block Column – Means ( Средние)* (рис. 6) і на екрані з'явиться результат.

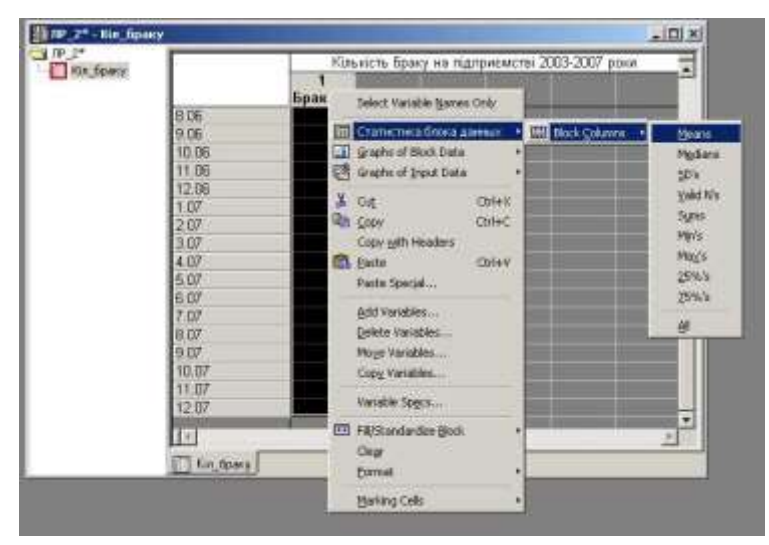

Рис. 6. Вікно для підрахунку описувальних статистик.

Аналогічно вираховуються значення мінімума, максимума, середнє, медіана, квартилі тощо.

4.6. Наступним кроком є побудова графіку "ящик – уси". Він будується за допомогою натискання правою кнопкою миші на полі змінної. У випадаючому меню послідовно вибираємо: *Graphs of Block Data (Графики выделенных данных) – Box Plot: Block Columns (Ящики: Столбцы)* (рис. 7).

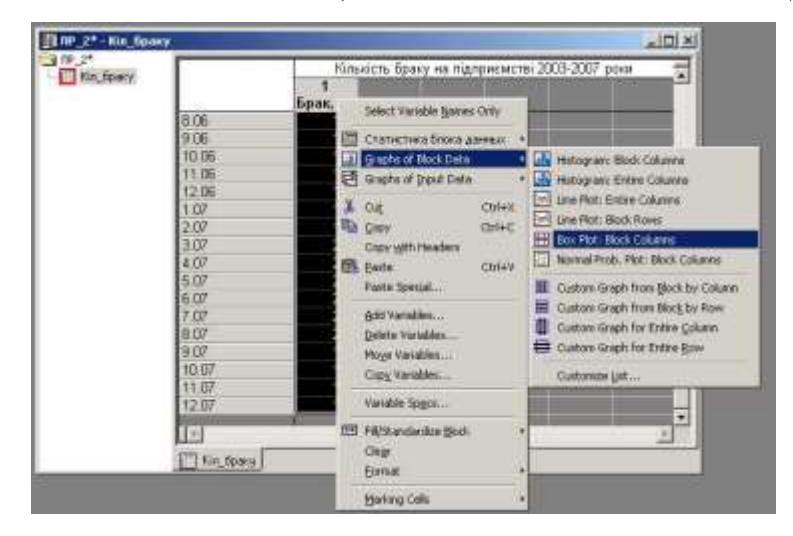

Рис. 7. Вікно для побудови графіку "ящик – уси".

На екрані з'явиться графік, що наведено на рис. 8.

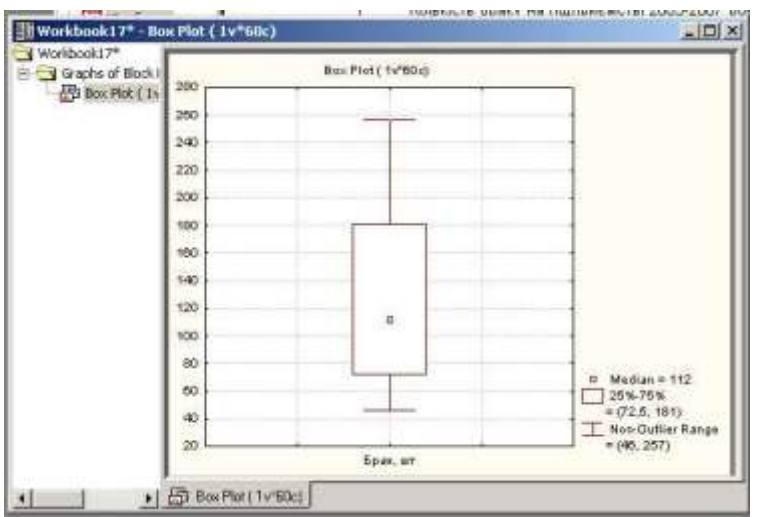

Рис. 8. Графік "ящик – уси".

Нижня риска наведеного графіку знаходиться на значенні – 46, верхня 257. Це максимальна і мінімальна кількість браку на місяць за період, що розглядається. Медіана дорівнює 112. Звідки висновок – половина значень ряду більше 112, а інша половина менше.

Нижня сторона ящика знаходиться на значенні 72,5, це нижня квартиль. Верхня квартиль – це верхня сторона ящика.

Аналізуючи вищенаведені графіки можна робити певні висновки.

4.7. Усі побудовані графіки зберегти у власний каталог.

#### **5. Звіт по виконаній роботі**

5.1. Вивчити методичні вказівки і літературу до даної роботи.

5.2. Виконати роботу у відповідності до пункту 4.

5.3. В зошиті для лабораторних робіт описати виконання кожного з пунктів (4.1 – 4.7).

5.4. Зробити висновки по роботі.

#### **6. Контрольні питання**

6.1. Що таке часові ряди?

6.2. Для чого потрібні описувальні статистики?

6.3. Що таке мінімум, максимум, середнє?

6.4. Що таке медіана та квартилі?

6.5. Для чого потрібна візуалізація?

6.6. Яка інформація міститься на графіку "ящик – уси"?

6.7. Що таке статистичні моделі?

#### **Лабораторна робота №3**

#### **Обчислення перших різниць часових рядів в системі Statistica**

#### **1. Мета роботи**

- 1.1. Ознайомитися з поняттями сдвиг і перша різниця.
- 1.2. Вирахувати перші різниці часових рядів в системі Statistica 6.0.
- 1.3. Побудувати гістограму і діаграму розсіювання.

#### **2. Теоретичні відомості**

Перші різниці є ключовим поняттям аналізу часових рядів. Перша різниця ряду *X(t)* визначається як різниця між текучим значенням і попереднім.

$$
\Delta X(t) = X(t) - X(t-1).
$$

Оператор *Δ* називається оператором перших різниць або різностним оператором. Якщо повторно застосувати зазначений оператор до різниць *ΔX(t)*, то отримаємо різниці другого порядку, і т.д.

Якщо при визначенні різниці замість сдвигу 1 в прирості узяти сезонний лаг (сдвиг, затримка), то отримаються сезонні різниці. Що можна записати у вигляду формули:

$$
\Delta X(t) = X(t) - X(t - s), \quad s \triangleright 1.
$$

В цій формулі *s* називається лагом (lag) або сдвигом (shift), наприклад *s = 12*, річний лаг. Сезонні і несезонні різниці можна комбінувати один з одним. На практиці використовуються різниці не більше другого чи третього порядку.

В системі *Statistica*, різниці можна вираховувати безпосередньо в модулі *Анализ временных рядов* або використовуючи можливості електронних таблиць, методом сдвигу змінної відніманням одного значення від іншого.

#### **3. Вихідні дані для проведення роботи**

У якості вихідних даних для проведення роботи використаємо данні таблиці 1 (див. лаб. роб. №2) з кількістю браку на підприємстві за останні п'ять років (2003 – 2007 рр.). Електронна таблиця з даними була створена при виконанні лабораторної роботи №2.

15

### **4. Порядок виконання роботи**

4.1. Запустити програму *STATISTICA 6.0.*

4.2. Відкрити вихідну таблицю з кількістю браку на підприємстві, що була створена при виконанні лабораторної роботи № 2. Створити нову змінну розташувавши її поряд зі змінною *Брак, шт*. Назвемо цю змінну *Лаг\_1*. Створити ще одну змінну з назвою *Різниця*.

4.3. Скопіюйте в змінну *Лаг\_1* значення кількості браку на підприємстві з сдвигом на 1, як показано на рис. 1.

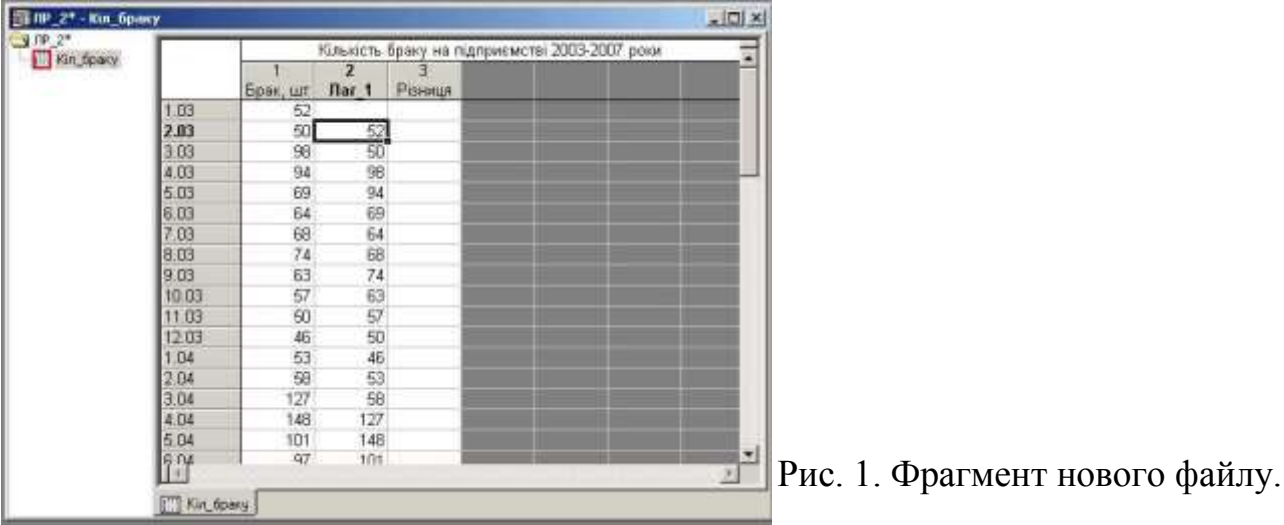

4.4. Двічі натисніть по назві змінної *Різниця* і відкрийте вікно специфікацій. Напишіть формулу *v1 – v2* в нижній частині вікна (рис. 2).

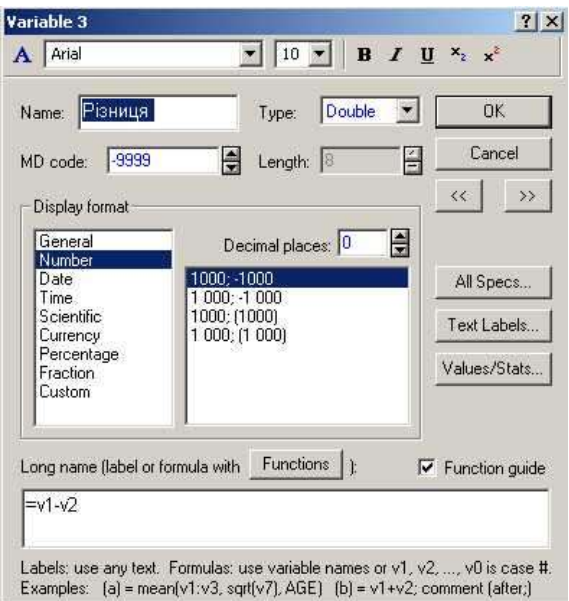

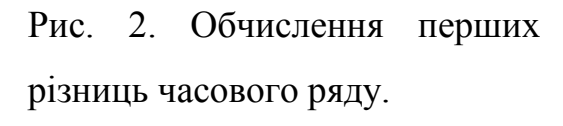

В змінній *v1* записані дані про кількість браку на підприємстві, в змінній *v2* – сдвинуті значення. Відповідно, віднімаючи значення *v2* від значень *v1*, отримуємо необхідні різниці часового ряду.

Натискаємо кнопку *OK* і результат з'являється на екрані у таблиці

№ ли 2+-кіл бр.  $-101 \times$ .<br>Коњесть браку на підприєт<br>2. 3 **The Street**  $\frac{2}{\pi}$ Spak, ur Різниця 60 52  $\overline{m}$ is. 98 69 54<br>69 68 64 ĐB  $\frac{74}{63}$ 63 57 50 46 53 56  $\frac{57}{50}$  $12.0$ 箱 2.04<br>3.04<br>4.04<br>5.04 53  $\frac{2}{127}$ 69<br>21<br>47  $\frac{148}{101}$ 127<br>148 F<sup>N</sup>  $F^*$  Kin 60

(рис. 3).

Рис. 3. Фрагмент таблиці з першими різницями.

4.5. Подальший аналіз будемо вести з даними за 2007 рік. Всього у таблиці міститься 60 спостережень, нам потрібні лише спостереження за 2007 рік. Щоб вибрати з файла необхідні спостереження, натиснимо на полі *Set: OFF*, що знаходиться в нижній частині сроки стану *STATISTICA*. На екрані з'явиться вікно *Case Selection Conditions (Условия выбора наблюдений)*. У цьому вікні (рис. 4) мається дві частини: *Include cases (Включить наблюдения)* і *Exclude cases (Исключить наблюдения)*. Запишемо вираз у верхній частині *Include cases (Включить наблюдения)*.

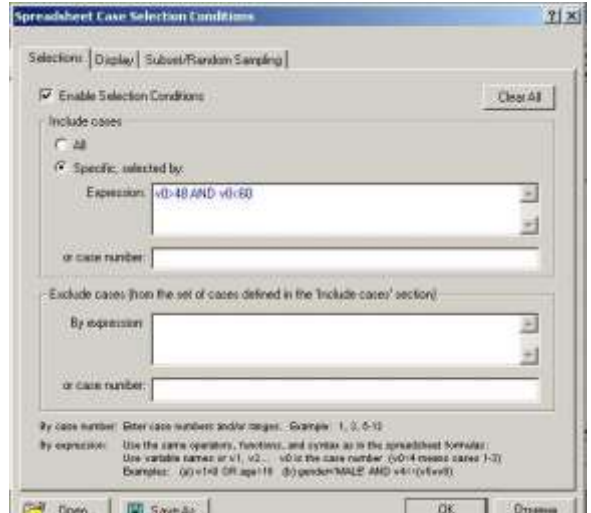

Рис. 4. Вікно вибору спостережень за 2007 рік.

Виконаємо налаштування як показано на рис. 4. У полі *Expression (Выражение)* запишемо вираз, що задовільняє вибір необхідних спостережень. Для позначення спостережень використовуємо позначення *v0*. Виразом ми виділяємо спостереження для аналізу, їх номера більше 48 і менше 60.

Після того як вираз записано, натискаємо *ОК*. Тепер в таблиці для аналізу використовуються дані лише за 2007 рік.

4.6. Візуалізуємо ряд перших різниць. Натисканням правої кнопки миші на змінній *Різниця* розкрити меню. Вибираємо *Graphs of Input Data (Графики входных данных) – Histogram (Гистограмма) – Regular (Обычный)* (рис. 5).

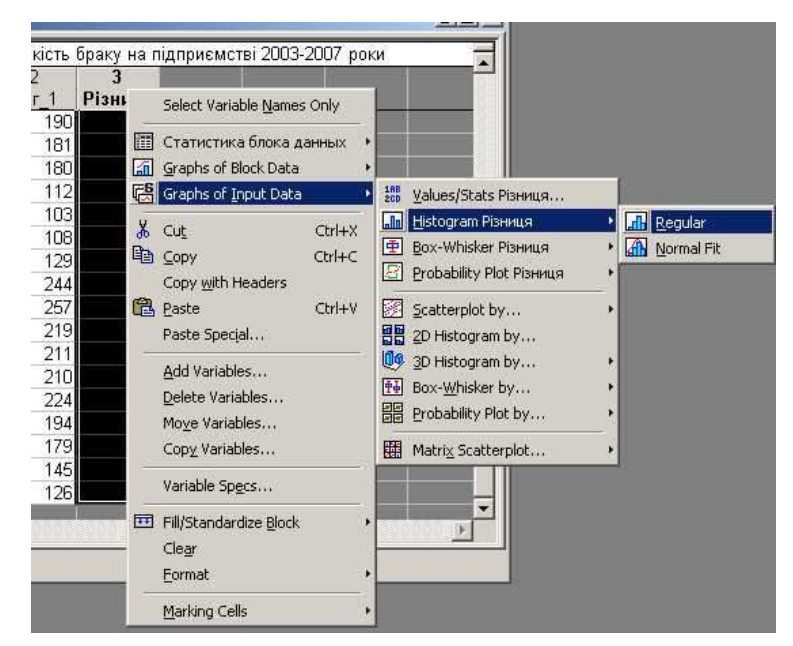

Рис. 5. Побудова гістограми різниці.

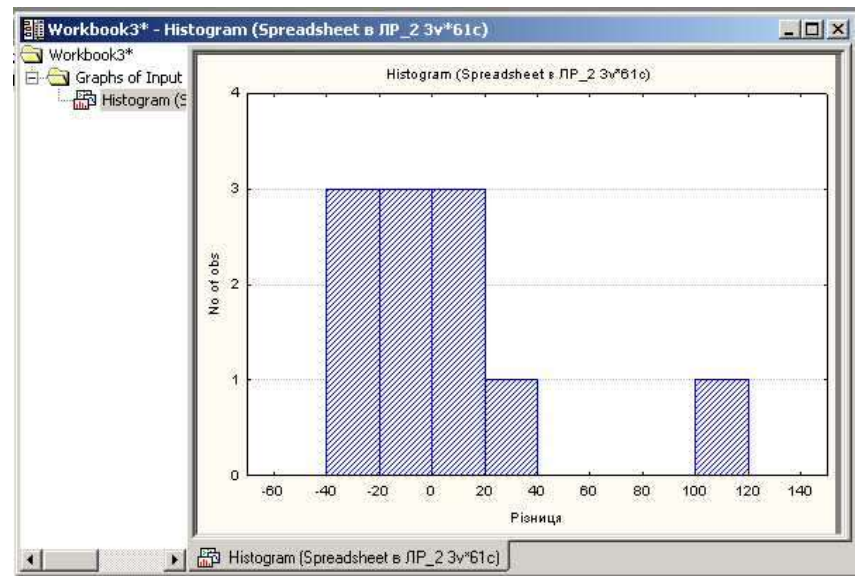

Рис. 6. Гістограма перших різниць.

З гістограми (рис. 6) видно, який характер мали значення змінної. Розподіл скачків несиметричний, оскільки на підприємстві має місце сезонне збільшення обсягів виробництва.

4.7. Побудуємо діаграму розсіювання. Введемо додаткову змінну *Time* з числами 1, 2, 3, ... 60. Натиснимо на ній мишою. У випадаючому меню послідовно обираємо *Graphs of Input Data (Графики входных данных) – Scatterplot by … (Диаграмма рассеяния по ...) – Regular (Обычный)* (рис. 7). У вікні, що з'явиться вибираємо змінну *Брак*.

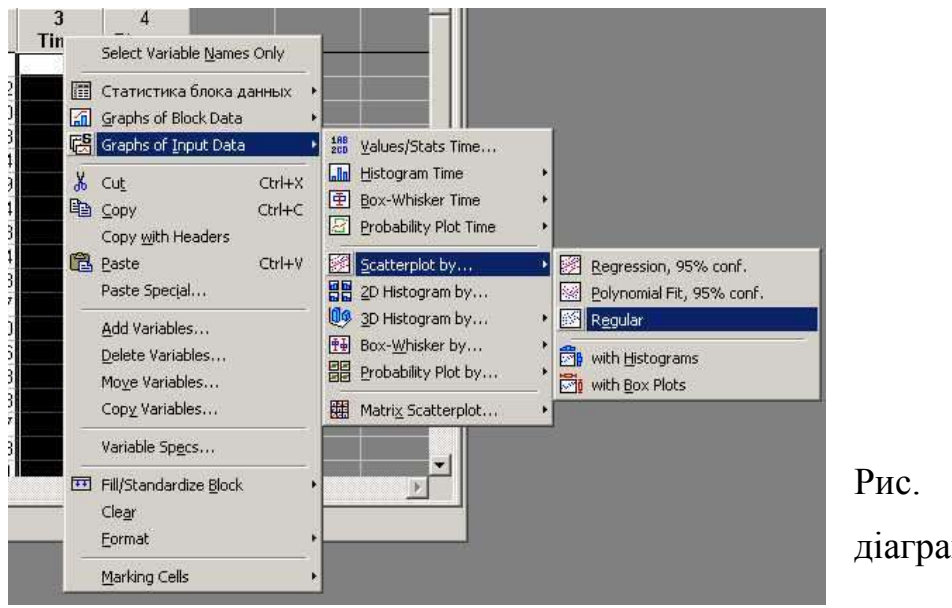

Рис. 7. Побудова діаграми розсіювання.

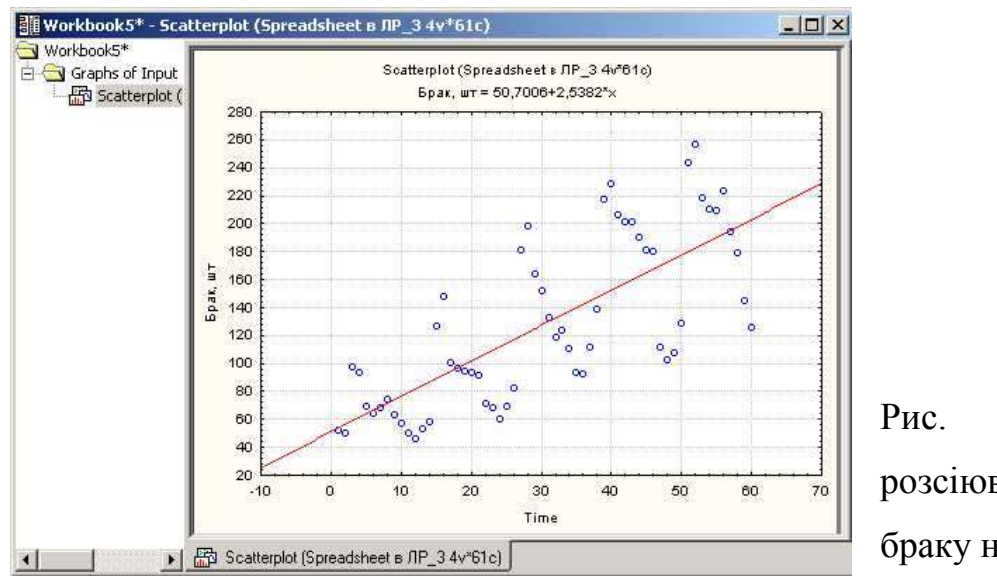

Натискаємо ОК і діаграма розсіювання з'явиться у вікні (рис. 8).

Рис. 8. Діаграми розсіювання кількості браку на підприємстві.

З графіків видно тенденцію збільшення кількості браку на підприємстві, у зв'язку зі збільшенням обсягів виробництва.

4.8. Змінену таблицю з даними і графіки необхідно зберегти у власний каталог.

## **5. Звіт по виконаній роботі**

5.1. Вивчити методичні вказівки і літературу до даної роботи.

5.2. Виконати роботу у відповідності до пункту 4.

5.3. В зошиті для лабораторних робіт описати виконання кожного з пунктів (4.1 – 4.8).

5.4. Зробити висновки по роботі.

# **6. Контрольні питання**

6.1. Що таке перша різниця і сдвиг?

6.2. Що називається оператором перших різниць або різностним оператором?

6.3. Для чого потрібні гистограми?

6.4. Що міститься на діаграмі розсіювання?

6.5. Для чого потрібна візуалізація?

6.6. Як вираховується перша, друга та третя різниці часового ряду?

#### **Лабораторна робота №4**

#### **Регресивний аналіз в системі Statistica**

#### **1. Мета роботи**

1.1. Ознайомитися з методами описання лінійної регресивної моделі і з методами її вирішення.

1.2. Навчитися користуватися модулем *Multiple Regression (Множественная регрессия)* в системі Statistica 6.0.

1.3. Отримати регресивну залежність, графіки та провести оцінку її адекватності.

#### **2. Теоретичні відомості**

Регресія – залежність середнього значення будь якої величини від деякої іншої величини, або від декількох величин.

Типовою практичною задачею є задача визначення залежностей у системі даних. Припустимо, ви спостерігаєте значення пари змінних X і Y й хочете знайти залежність між ними. Наприклад: між ціною покупки акції – X і ціною її продажу – Y; продуктивністю процесора — X і його ціною — Y; кількістю проривів на нафтопроводах – X і величиною втрат — Y; доходом — X і споживанням — Y і т.д.

Змінна X називається незалежною змінною, змінна Y називається залежною змінною. Ми хочемо визначити залежність Y від X чи передбачити, якими будуть значення Y при даних значеннях X. Значення перемінної X у і-му досліді будемо позначати через Х(і), що відповідає значенню величини Y, що позначаємо через Y(i),  $0 < i \leq n$ .

Отже, ви спостерігаєте значення незалежної X(і) і відповідні їм значення залежної  $Y(i)$ ,  $0 < i \leq n$ , і хочете оцінити залежність Y від X. У статистиці подібні задачі розв'язуються в рамках регресійної моделі. У даній

21

лабораторній роботі ми розглядаємо найпростішу регресійну модель – лінійну.

Регресійний аналіз у системі *STATISTICA* проводиться в модулі *Multiple Regression (Множественная регрессия)*.

Ми знаємо, що величини, які досліджуються, пов'язані між собою регресійною залежністю виду:

$$
Y(i) = B1 \cdot X(i) + B0 + e(i), \qquad 0 < i \le n.
$$

де B1, B0 – невідомі константи, e(і) – випадкові величини, що не спостерігаються, (спостерігаються тільки X(і), Y(і)) із середнім 0 і невідомою дисперсією, що не міняються від досліду до досліду.

Можна розглядати і більш загальні лінійні моделі, наприклад, з декількома незалежними змінними:

 $Y(i) = B1 \cdot X1(i) + B2 \cdot X2(i) + ... + Bk \cdot Xk(i) + B0 + e(i), \quad 0 < i \leq n.$ 

де B0, B1, B2, ... Вk – невідомі коефіцієнти.

Ця модель також може досліджуватися в модулі *Multiple regression*.

Загальне завдання досліджень полягає в тому, щоб за спостереженнями  $(X(1), Y(1))$ , ...  $(X(n), Y(n))$  оцінити параметри моделі В1, В0; побудувати довірчі інтервали для В1, В0; перевірити гіпотезу про значимість регресії; оцінити ступінь адекватності моделі.

Розглянемо питання оцінювання невідомих параметрів В1, В0. Нехай дані, що спостерігаються, на площині (X, Y) мають вид (рис. 1).

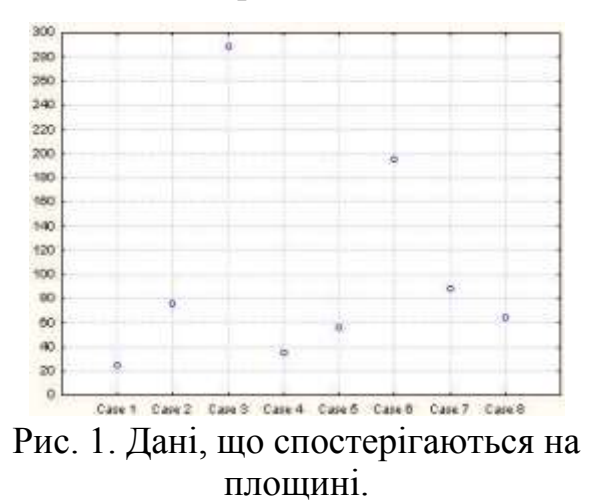

Мається 8 точок, з координатами  $(X(1), Y(1)),$ (Х(2),Y(2))... (Х(8)Y(8)). Необхідно провести пряму, що максимально близько лежить до всіх цих точок. Пряма, що максимально близько лежить до точок – це пряма, сума квадратів відстаней до якої від точок,

що спостерігаються, вирахувана по вісі Y, є мінімальна.

Отже, необхідно виміряти відстані від кожної точки до прямої по осі Y, звести ці відстані в квадрат, підсумувати по всіх точках, при цьому необхідно, щоб отримана сума квадратів відстаней була мінімальною, наскільки це взагалі можливо.

Виявляється, по-перше, таку пряму дійсно можна провести, а подруге – вона єдина. Ця пряма проведена на рис. 2. Про таку лінію говорять, що вона побудована методом найменших квадратів. Рівняння прямої, отримане з умови мінімізації суми квадратів відхилень, виміряних по вісі Y, має вигляд:

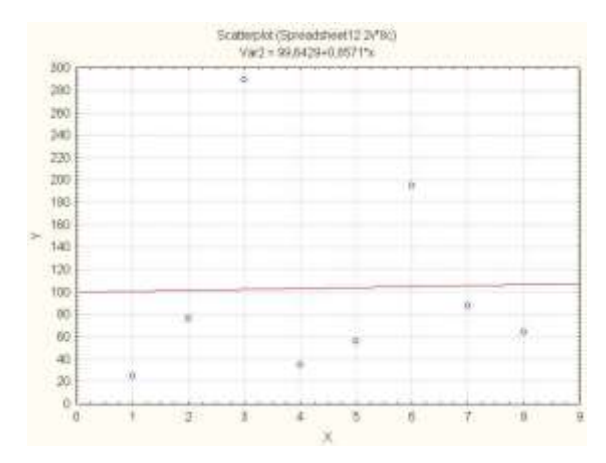

Рис. 2. Пряма, що підібрана по методу найменших квадратів.

 $Y = 99.6429 + 0.8571 \cdot X$ .

Дане рівняння також називають рівнянням регресії.

Оцінка вільного члена В0 дорівнює 99,6429, оцінка коефіцієнта В1 – кута нахилу – дорівнює 0,8571. Ці оцінки є найкращими оцінками невідомих параметрів В0, В1. Такі оцінки називають оцінками, побудованими методом найменших квадратів, чи оцінками найменших квадратів.

Помітимо, що той же принцип мінімізації суми квадратів відхилень зберігається у випадку, коли мається декілька незалежних змінних Х1, ... ХК, (тільки будується не пряма, а гіперплощина в просторі).

Коротко опишемо основні поняття регресійного аналізу. Ці поняття використовуються в таблицях висновку в модулі *Multiple Regression (Множественная регрессия)*.

*Предвиденные значения (Predictable values)*: значення Y-ів, обчислені по рівнянню з оціненими параметрами, (у нашому прикладі по рівнянню  $Y = 99.6429 + 0.8571 \cdot X$ .

*Остатки (Residuals)*: різниці між значеннями, що спостерігаються, і передбаченими.

#### **3. Вихідні дані для проведення роботи**

Директор деякого підприємства з метою планування витрат хоче з'ясувати, яким чином вартість експлуатації обладнання в цехах пов'язана з часом, на протязі якого воно експлуатується.

Вартість експлуатації обладнання, залежить від терміну його експлуатації. З часом, в наслідок старіння деталей обладнання, необхідні більші витрати на підтримку роботоздатності обладнання, частіше проводити ремонтно-профілактичні роботи, міняти окремі деталі, тощо.

У якості вихідних даних для проведення роботи використаємо дані по вартості обслуговування обладнання в трьох цехах, що наведені в таблиці 1.

Таблиця 1

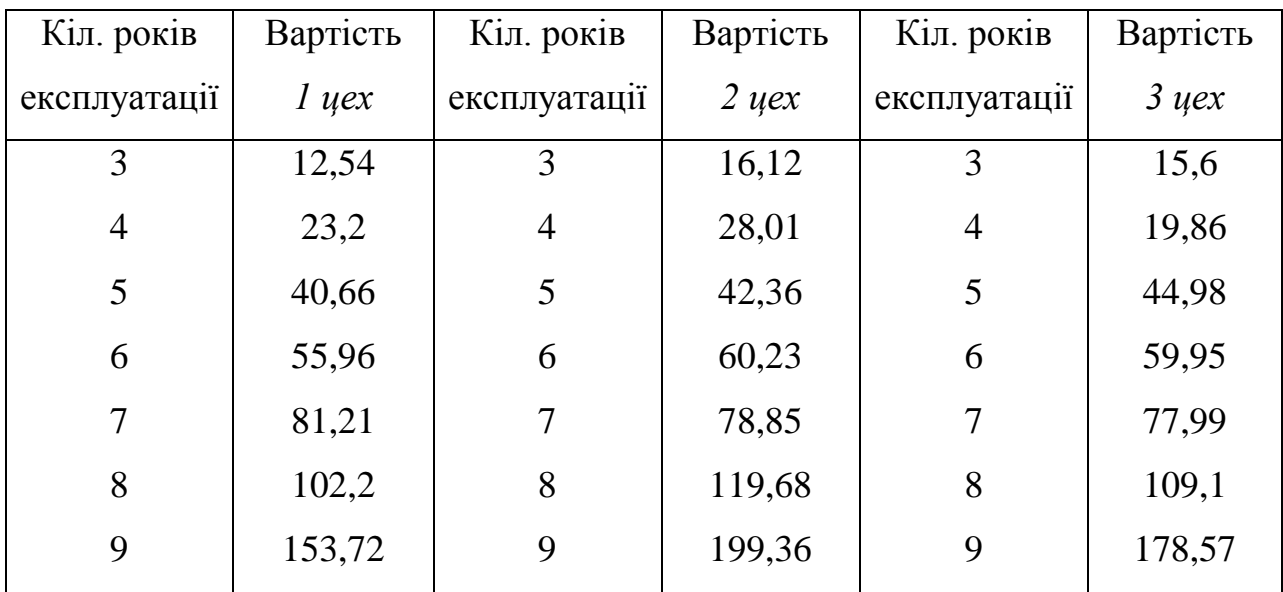

#### **4. Порядок виконання роботи**

4.1. Запустити програму *STATISTICA 6.0.*

4.2. Створити нову таблицю розміром 2х21, і внести в неї дані з таблиці 1. Змінити її назву, назву змінних (рис. 3) та зберегти її у власний каталог. У першому рядку інформація про кількість років експлуатації, у другому кількість виртат.

24

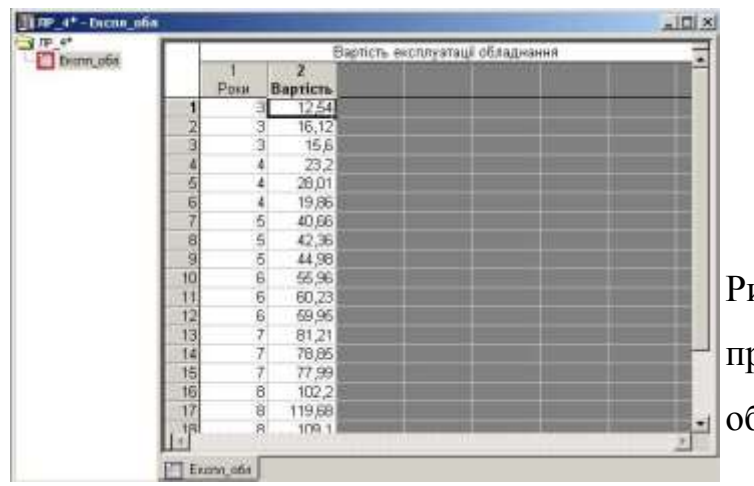

Рис. 3. Таблиця з інформацією про вартість експлуатації блалнання.

4.3. Побудуємо діаграму розсіювання. Для цього вибираємо меню *Графики – Графики рассеяния…*, що на верхній панелі *STATISTICA.* У вікні, що з'явиться (рис. 4) необхідно вибрати змінні для аналізу. Вибір змінних відбувається за допомогою кнопки *Переменные (Variables)*.

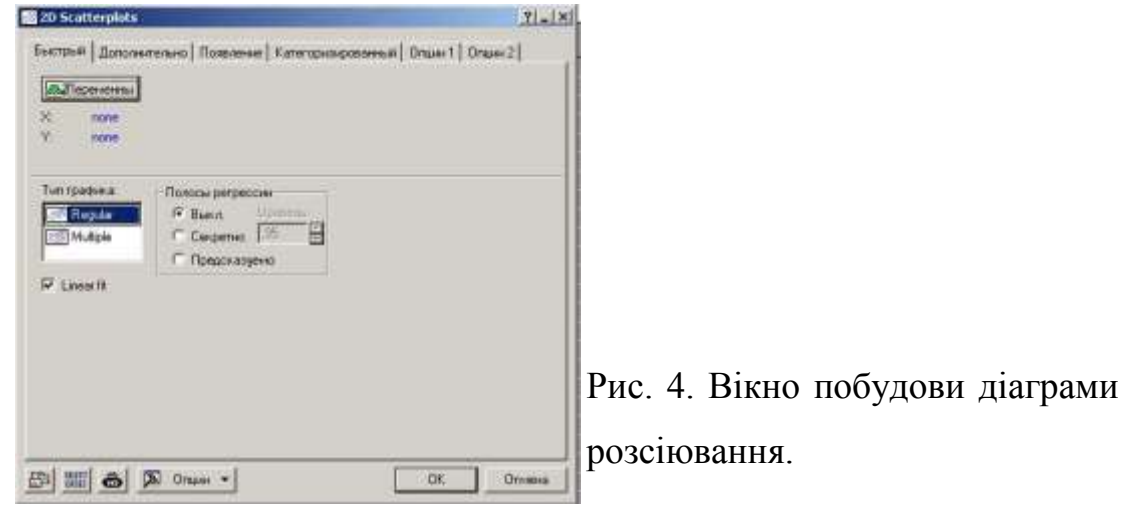

4.4. Після натискання кнопки, з'явиться діалогове вікно *Выбрать переменне рассброса (Select Variables for Scatterplot*) (рис. 5).

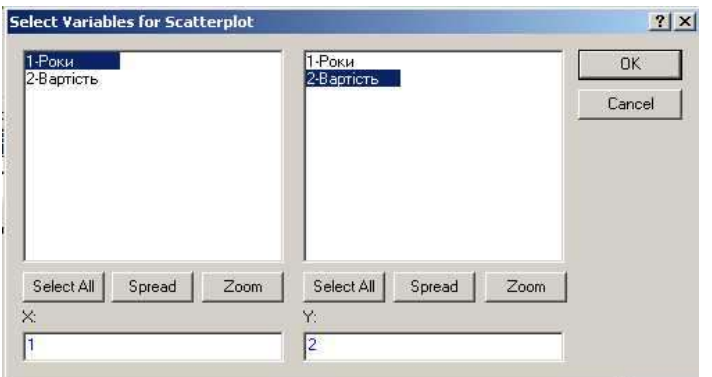

Рис. 5. Вікно вибору змінних для аналізу.

Підсвітивши ім'я змінної в лівій частині вікна, обираємо залежну змінну. Підсвітивши ім'я змінної в правій частині вікна, обираємо незалежну змінну. Натискаємо кнопку *OK* і результат з'являється на екрані (рис. 6).

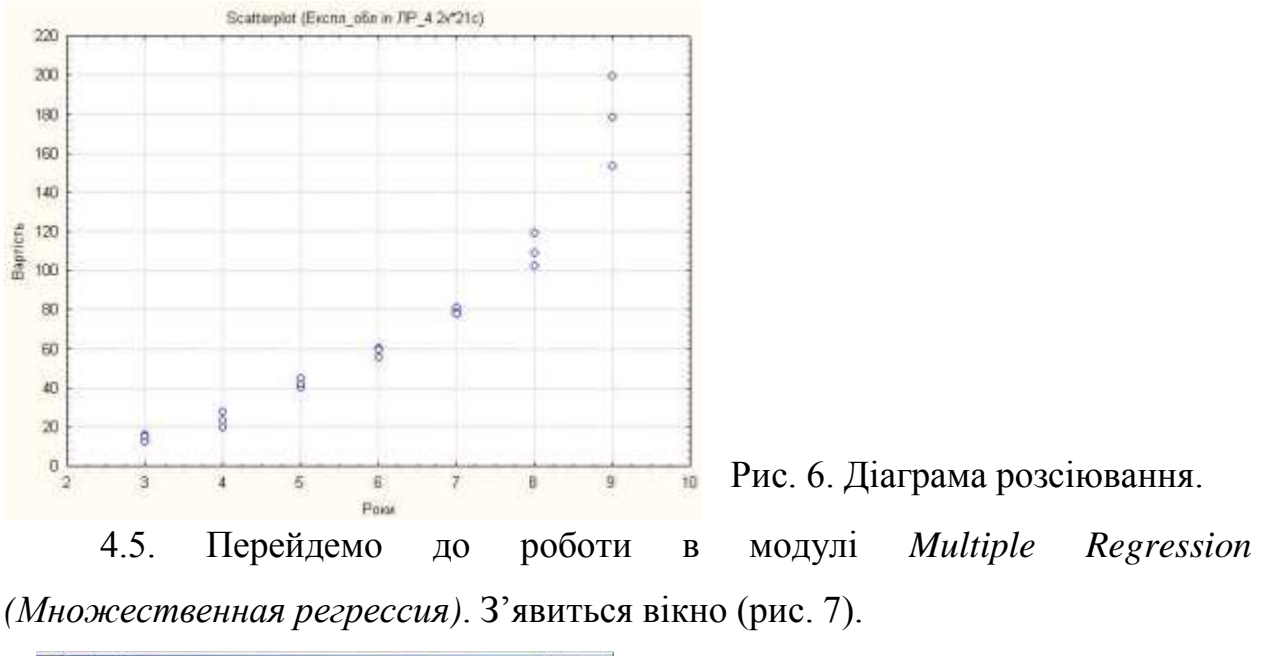

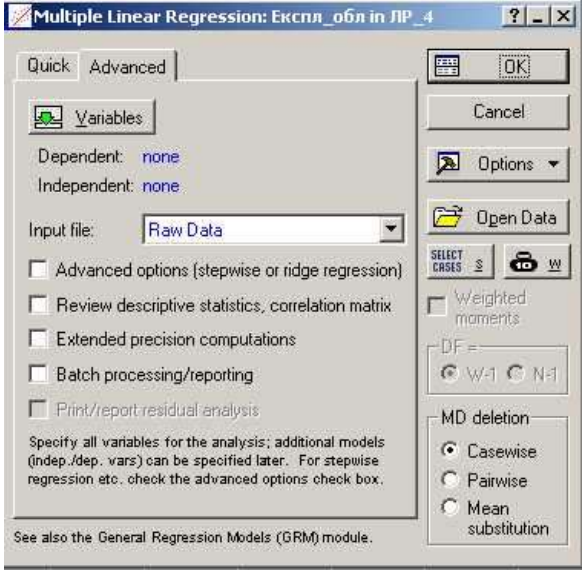

Рис. 7. Стартова панель модуля *Множественная регрессия*.

Натискаємо кнопку *Открыть данные (Open Data)* і відкриваємо створений файл даних. Надалі вибираємо змінні для аналізу, за допомогою кнопки *Переменные (Variables)*.

4.6. У діалоговому вікні *Результаты множественной регрессии (Multiple Regression Results)* переглянете результати оцінювання (рис. 8). Результати можна переглянути в чисельному і графічному виді.

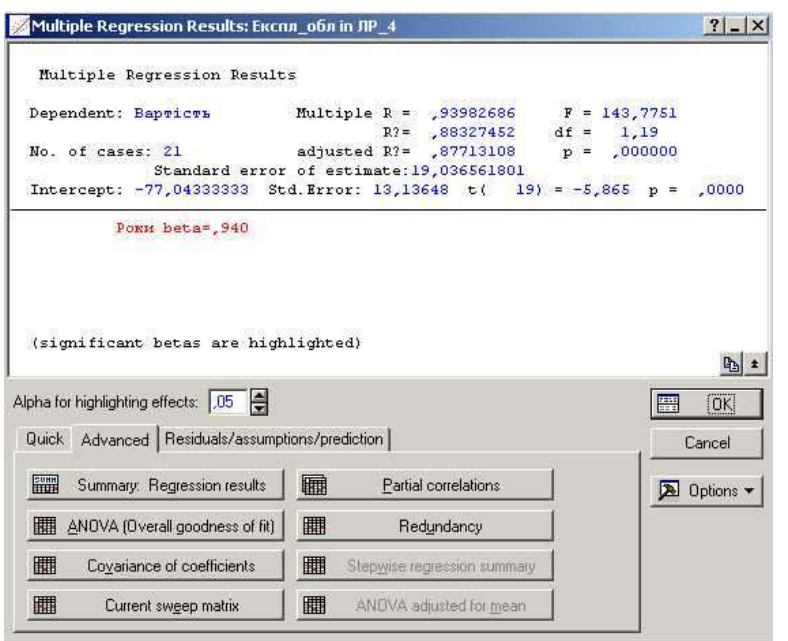

Рис. 8. Вікно оцінювання параметрів.

Вікно результатів аналізу має наступну структуру: верх вікна – інформаційний. Він складається з двох частин: у першій частині міститься основна інформація про результати оцінювання, у другий – значимі регресійні коефіцієнти. У нижній частині вікна знаходяться функціональні кнопки, що дозволяють усебічно переглянути результати аналізу (рис. 8).

*Dep. Var.* **–** ім'я залежної перемінної.

*No. of Cases* – число випадків, по яким побудована регресія.

*Multiple R* – коефіцієнт множинної кореляції.

*R-square — RI* **–** квадрат коефіцієнту множинної кореляції, звичайно називаний коефіцієнтом детермінації.

*Adjusted R-square: adjusted RI* – скорегований коефіцієнт детермінації.

*Std. Error of estimate* **–** стандартна помилка оцінки.

*Intercept* **–** оцінка вільного члена регресії. Значення коефіцієнту В0 у рівнянні регресії.

*Std. Error* **–** стандартна помилка оцінки вільного члена. Стандартна помилка коефіцієнта В0 у рівнянні регресії.

*t(df) and p-value* **– з**начення t-критерію і рівень p.

*F* **–** значення F-критерію.

*df* **–** число ступенів волі F-критерію.

*р* **–** рівень значимості.

Значення коефіцієнта детермінації лежать у межах від 0 до 1. У нашому прикладі RI = 0.88... Це дуже гарне значення, що показує, що побудована регресія пояснює більш 88% розкиду значень змінної щодо середнього.

4.7. Натиснемо кнопку *Підсумковий результат регресії (Regression summary)*. На екрані з'явиться електронна таблиця висновку у якій представлені підсумкові результати оцінювання регресійної моделі (рис. 9).

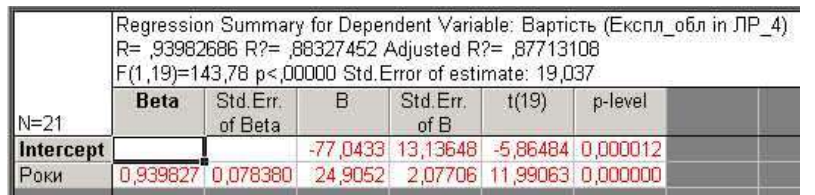

Рис. 9. Ітогова таблиця регресії.

Це стандартна таблиця висновку регресійного аналізу. У першому стовпці таблиці дані значення коефіцієнтів *beta (стандартизовані коефіцієнти регресійного рівняння)*, у другому — стандартні помилки *beta***,** у третьому – точечні оцінки параметрів моделі: вільний член В0 = -77,0433, коефіцієнт В1 (при незалежної змінний) = 24,9052. Далі, стандартні помилки. З таблиці ми бачимо, що оцінена модель має вид:

 $Y = -77.0433 + 24.9052 \cdot X$ .

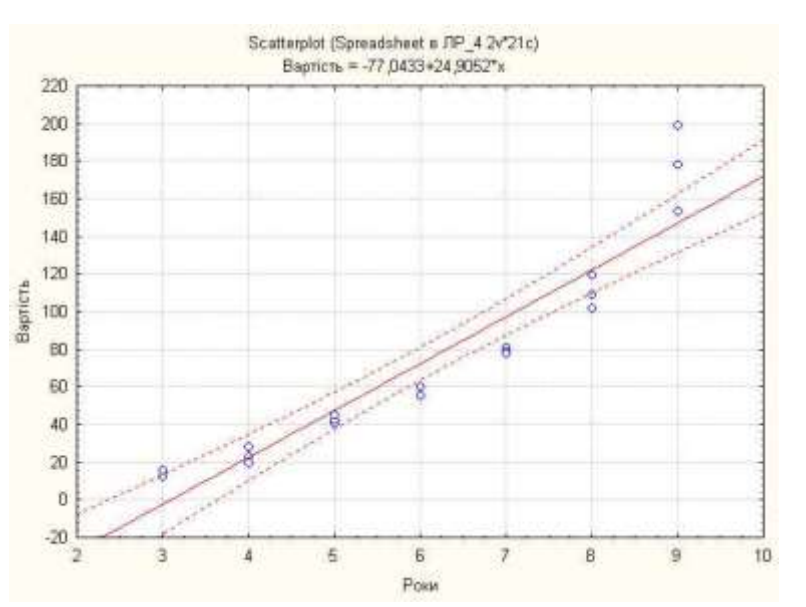

Рис. 10. Лінійна регресія даних.

4.8. Проведемо оцінку адекватності моделі. Аналіз адекватності ґрунтується на аналізі залишків.

На графіку (рис. 10) наведено дані з підігнаною прямою.

Залишки являють собою різниці між значеннями, що спостерігаються, і модельними, тобто значеннями, що підраховані по моделі з оціненими параметрами.

Натисніть кнопку *Анализ остатков (Residual Analysis).* На екрані з'явиться діалогове вікно (рис. 11).

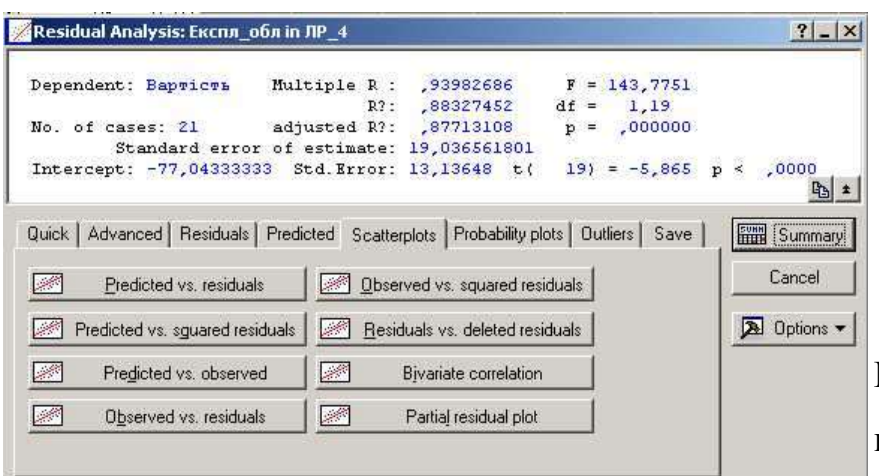

Рис. 11. Діалогове вікно аналізу залишків.

Натискаємо кнопку *Observed residual* і на екрані з'явиться графік (рис. 12), що свідчить про достатню адекватність моделі.

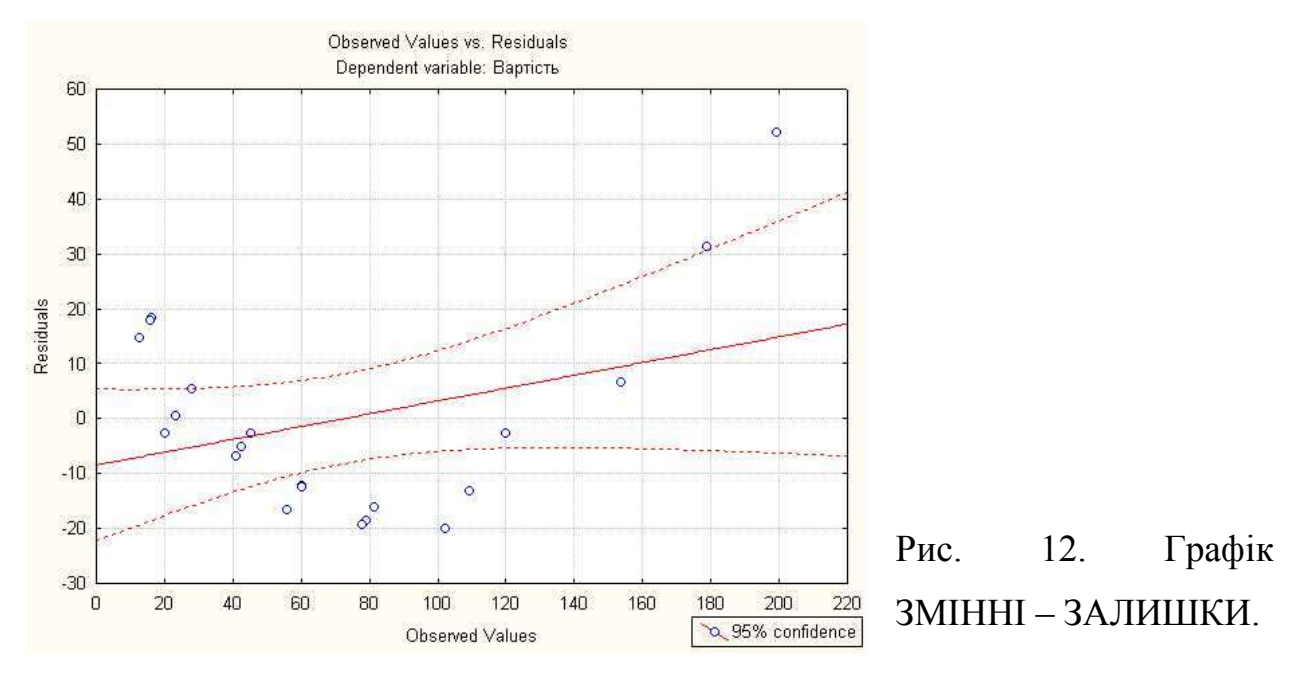

4.9. Вихідну таблицю з даними і графіки необхідно зберегти у власний каталог.

#### **5. Звіт по виконаній роботі**

5.1. Вивчити методичні вказівки і літературу до даної роботи.

5.2. Виконати роботу у відповідності до пункту 4.

5.3. В зошиті для лабораторних робіт описати виконання кожного з пунктів (4.1 – 4.9).

5.4. Зробити висновки по роботі.

#### **6. Контрольні питання**

6.1. Що таке регресія?

- 6.2. Як проводиться регресійний аналіз у системі *STATISTICA*?
- 6.3. Лінійні регресивні моделі.
- 6.4. Що таке регресійна залежність?
- 6.5. Яка суть методу найменших квадратів?
- 6.6. Що таке предвидені дані й остатки?

# **Лабораторна робота №5**

#### **Контроль відтворюваності і повторюваності вимірів у системі Statistica**

#### **1. Мета роботи**

1.1. Ознайомитися з поняттями відтворюваності і повторюваності вимірів.

1.2. Оцінити ефективність вимірювальної системи, для контролю товщини деталей, що випускаються.

#### **2. Теоретичні відомості**

Аналіз повторюваності і відтворюваності пов'язаний з вивченням питання про точність вимірів Мета аналізу повторюваності і відтворюваності – визначити, яка частина змінюваності результатів вимірів викликана:

1) браком виготовлення виробів або деталей (мінливість деталей);

2) розходженням даних операторів, що здійснюють виміри або приладів (відтворюваність);

3) помилками (похибками) вимірів, що здійснюють тіж оператори при декількох вимірах однаковими приладами тих самих деталей (повторюваність).

В ідеальному випадку всі коливання результатів вимірів викликані мінливістю самих деталей, і лише дуже мала частина залежить від відтворюваності (приладів і операторів) і повторюваності (повторних вимірів).

По визначенню, метод виміру (вимірювальна система) відтворюваний, якщо різні оператори, що його використовують, одержують ідентичні чи дуже близькі результати. Метод виміру повторюваний, якщо повторні виміри однієї і тієї ж деталі дають ідентичні результати. Обидві ці характеристики впливають на точність вимірювальної системи.

Для контролю за змінчивістю процесу використовуються концепція R(розмах) і S(сігма) карт. R-карти та S-карти будуються для операторів і деталей. Вони дозволять виявити сильні відхилення (викиди) серед операторів і деталей. Якщо який-небудь оператор дає особливо великий розкид вимірів, то необхідно з'ясувати, чому саме в нього виникли труднощі з одержанням надійних результатів (наприклад, можливо, він неправильно зрозумів інструкції з використання вимірювального приладу).

Мета вивчення повторюваності і відтворюваності – дозволити інженеру, що відповідає за контроль якості, оцінити точність використовуємої в процесі вимірювальної системи. Очевидно, шо

31

вимірювальна система з поганою повторюваністю (великим розкидом між дослідами) чи відтворюваністю (великим розкидом для різних операторів) у порівнянні з розкидом при вимірі різних деталей не придатна для контролю якості.

# **3. Вихідні дані для проведення роботи**

У інженера, що відповідає за вимірювання, є три підлеглих оператори. Метою дослідження є перевірка вимірювальної системи і кваліфікації операторів.

Кожному оператору дається дві проби вимірювань. Вихідні дані, що отримані у ході дослідження наведені в таблиці 1. Вони й будуть використані для проведення даної лабораторної роботи.

Таблиця 1

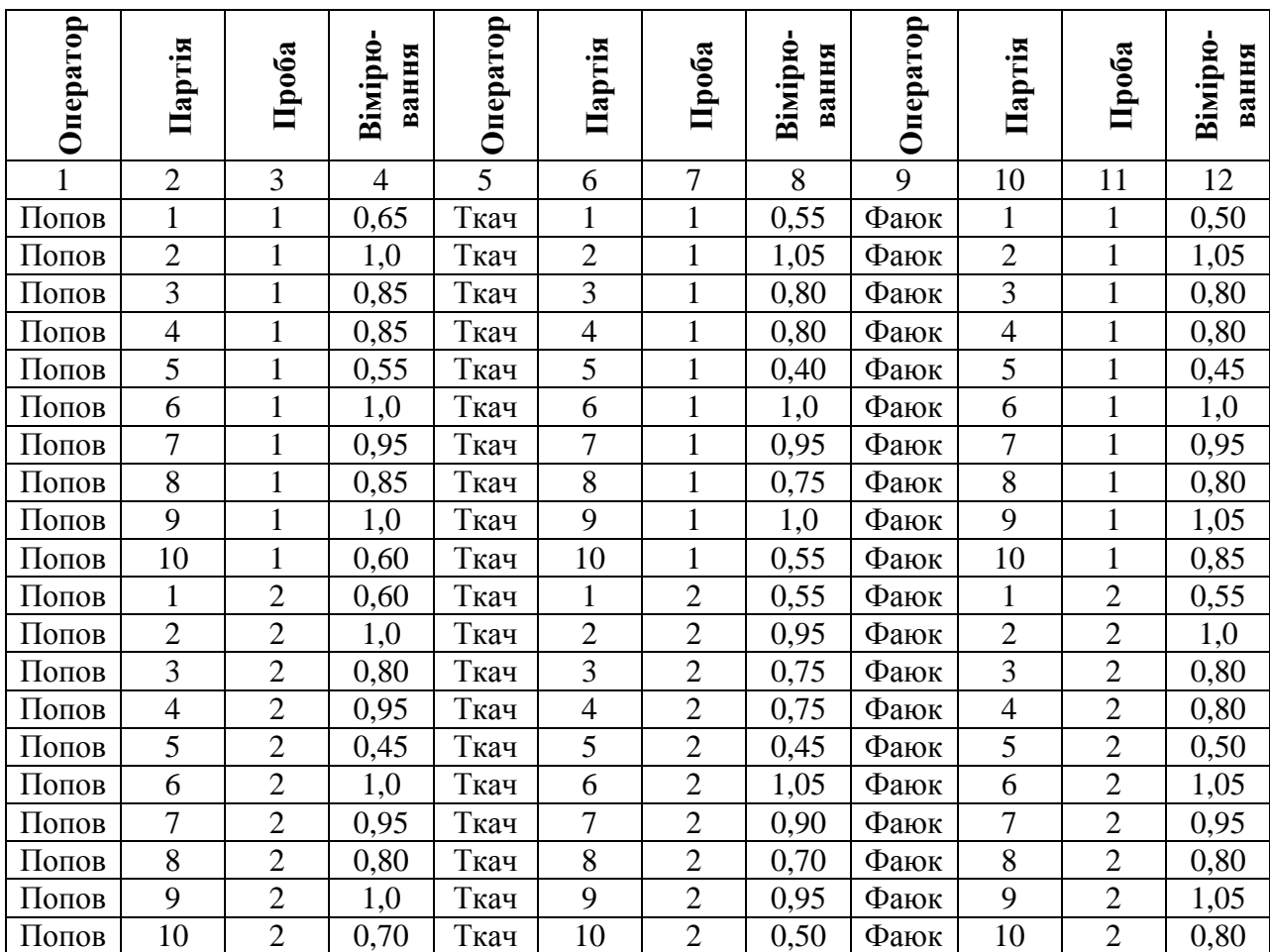

#### **4. Порядок виконання роботи**

4.1. Запустити програму *STATISTICA 6.0.*

4.2. Створимо вихідну таблицю (4 х 60) і введемо в неї вихідні дані (рис. 1).

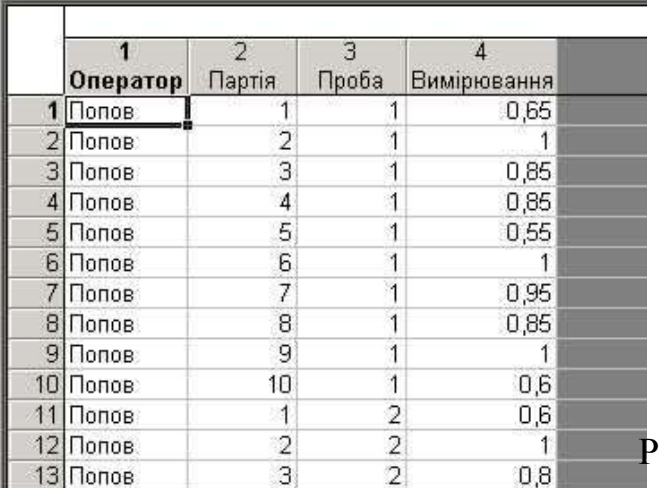

Рис. 1. Фрагмент вихідної таблиці.

4.3. Запустемо модуль Аналіз виробничих процесів (*Статистика – Индустриальная и Сигма шесть – Анализ процеса*) (рис. 2). З'явиться стартова панель модуля Аналіз виробничих процесів (рис. 3). На ній вибираємо *Повторяемость и воспроизводимость измерений (Gage repeatability and reprodusibility)* і натиснимо *ОК*.

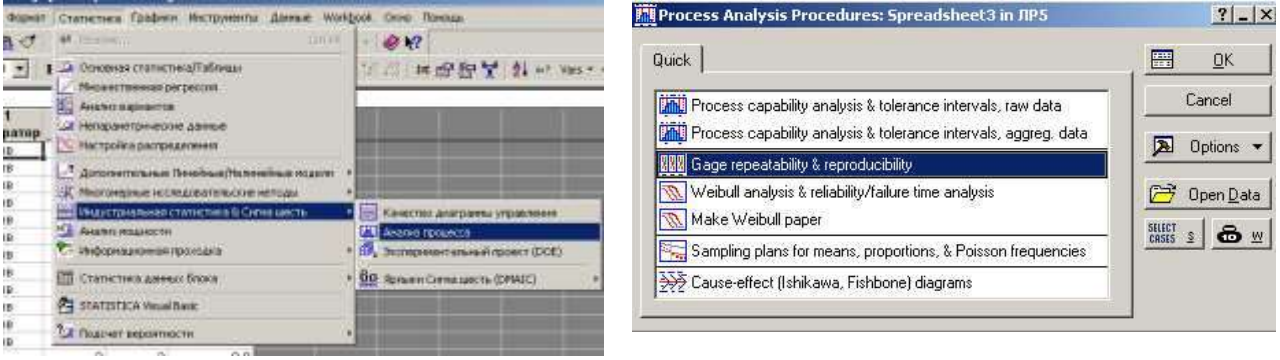

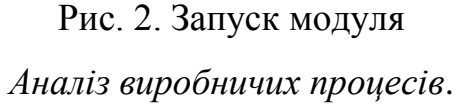

Рис. 3. Стартова панель модуля *Аналіз виробничих процесів*.

4.4. У діалоговому вікні, що з'явиться (рис. 4) запишемо числа 3, 10 і 2 в поля *Число операторов (Number of operators), Число деталей (Number of parts), Число опытов (Number of trials)*, відповідно.

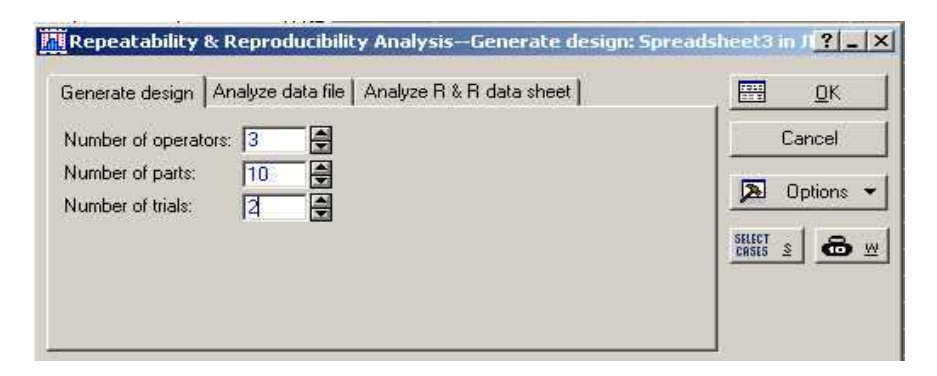

Рис. 4. Діалогове вікно модуля *Повторяемость и воспроизводимость измерений*.

У діалоговому вікні модуля *Повторяемость и воспроизводимость измерений (Gage repeatability and reprodusibility)*, в полі *Анализ файла данных (Analyze data file)* перейдемо на кнопку *Переменные (Variables)* і виділемо для відповідних полів *Операторы (Operators), Детали (Parts), Опыты (Trials) и Измерения (Measurements)* імена наших змінних (рис. 5). Натискаємо кнопку *OK* з'являється діалогове вікно *Результаты анализа повторяемости и воспроизводимости (Gage Repeatability and Reprodusibility Analyze)* .

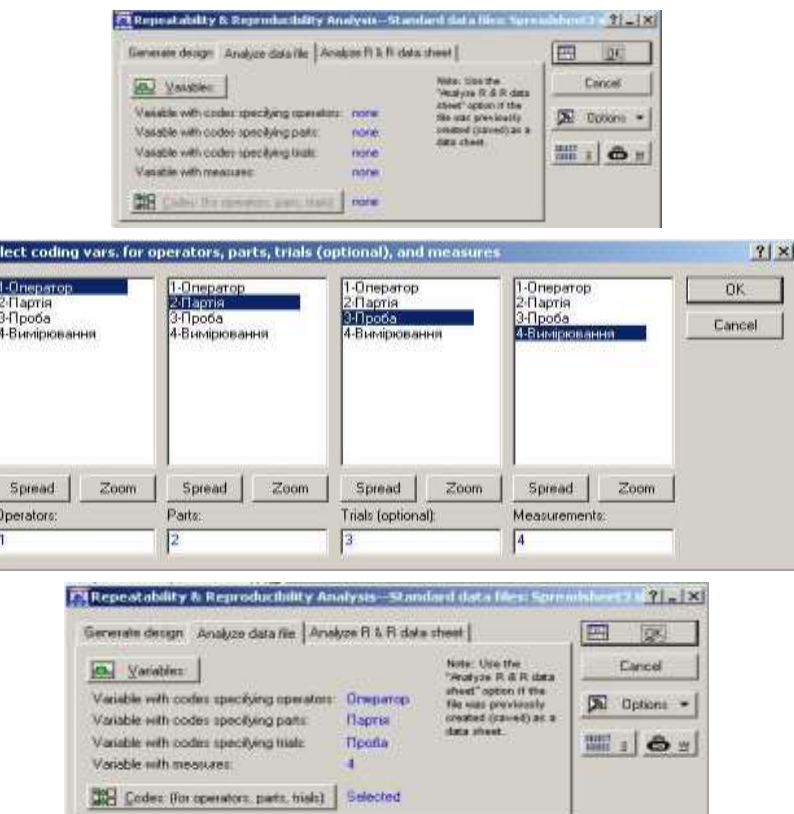

Рис. 5. Задання змінних для аналізу.

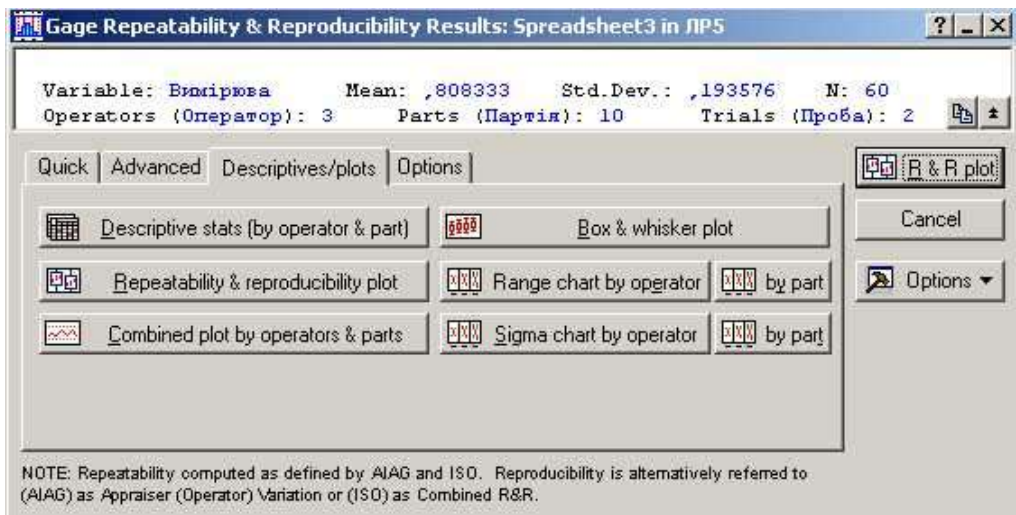

Рис. 6. Результати аналізу.

4.5. На вкладці *Установки (Options)* у полі *Общие допуски для деталей (Total tolerance for parts)* вкажемо 0,4. Ця величина показує різницю між верхнім та нижнім рівнями допуску для товщини вимірюваних деталей. В полі Число сігма-интервалов (Number of sigma intervals) залишемо значення 5,15, що прийняте по замовченню (рис. 7).

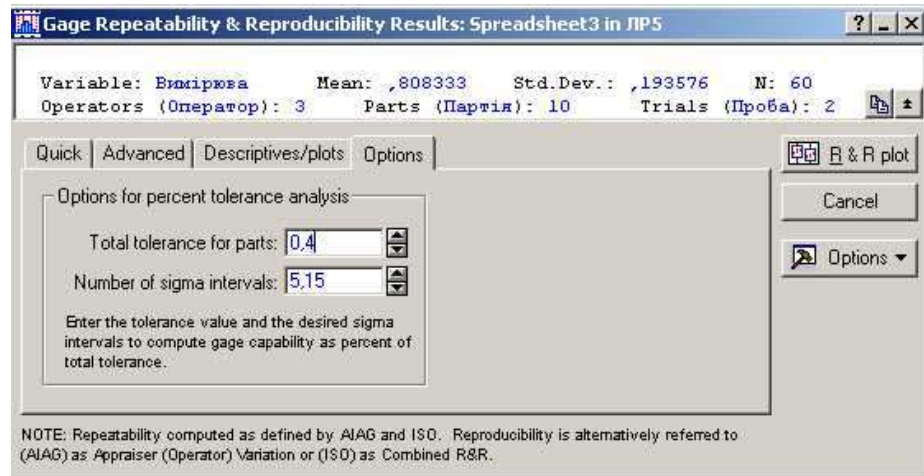

Рис. 7. Вкладка *Установки (Options)*.

Перейдемо на вкладку *Расширенный (Advanced)* і натиснемо кнопку *Анализ процента допуска (Rende method persent tolerance)*, з'явиться вікно, що містить звіт по досліджуємій системі (рис. 8).

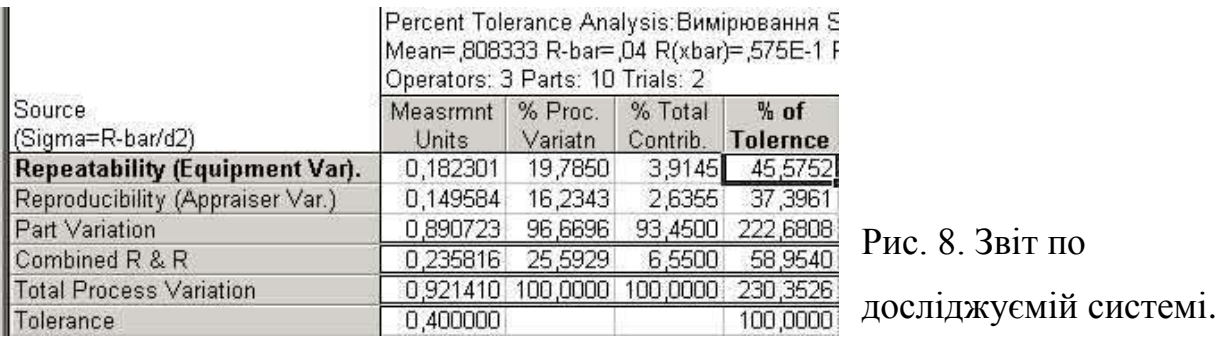

З цієї таблиці слідує, що відсотки для допуску і стандартного відхилення перевищує 30%. Тим самим вимірювальний процес є явно незадовільним і потребує покращень. Це буде добре видно на графіках, що показують значну різницю в якості вимірювань у різних операторів.

4.6. Перейдемо на вкладку *Описания/графики (Descriptives/plots)* і натиснемо кнопку *Составной график по операторам и деталям (Combined plot by operators and part)*, з'явиться графік (рис. 9).

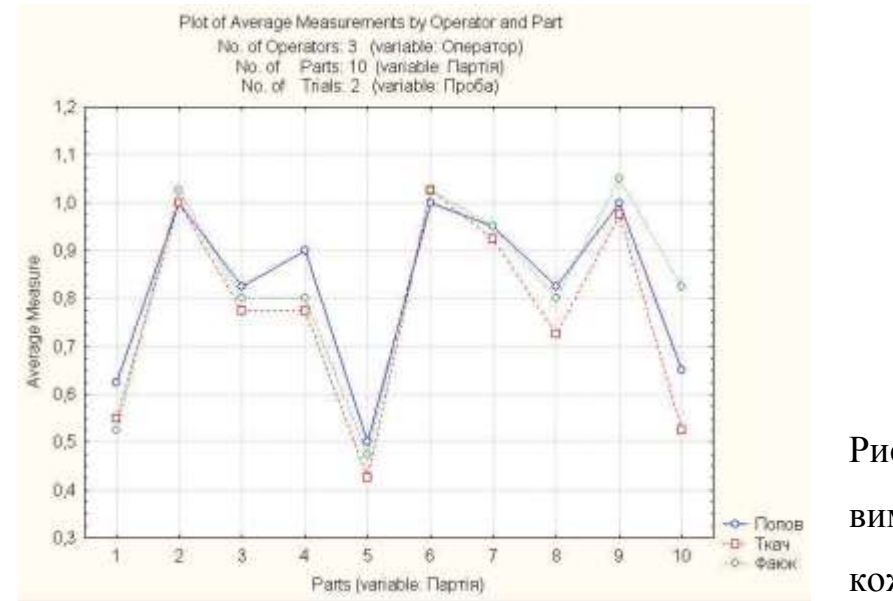

Рис. 9. Порівняльні виміри операторів по кожній партії.

Цей графік каже про те, що на допуск і стандартне відхилення результатів головним чином впливає відтворюваність вимірів.

4.7. Натиснемо на кнопку *R-карта по операторам (Renge chart by operator).*

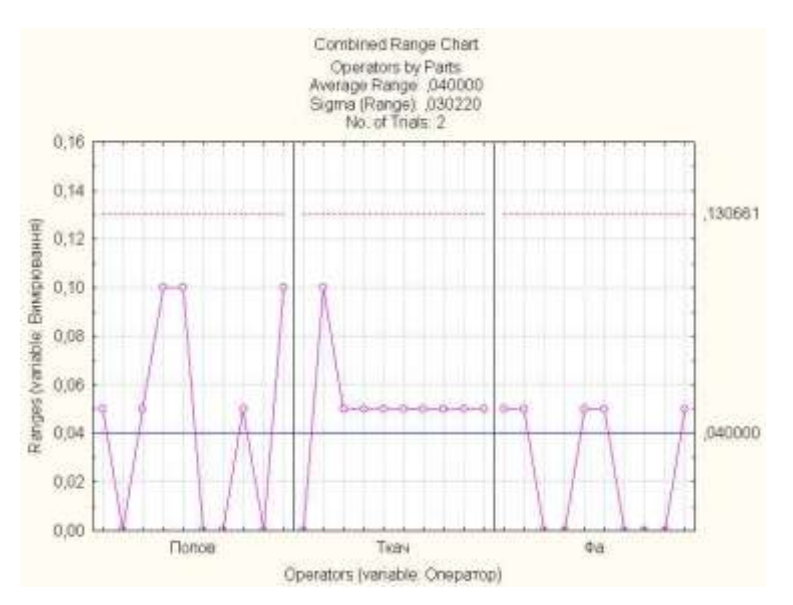

Рис. 10. Карта розмахів вимірювань операторів.

На графіку розмахи вимірювань, тобто різніця між максимальним і мінімальним значенням в кожній партії, згруповані відносно операторів.

4.8. Натиснемо на кнопку *График повторяемости и воспроизводимости (Repeatability and Reprodusibility Plot)*. Зазначений графік демонструє порівняльну майстерність і якість роботи кожного оператора, що виконує вимірювання.

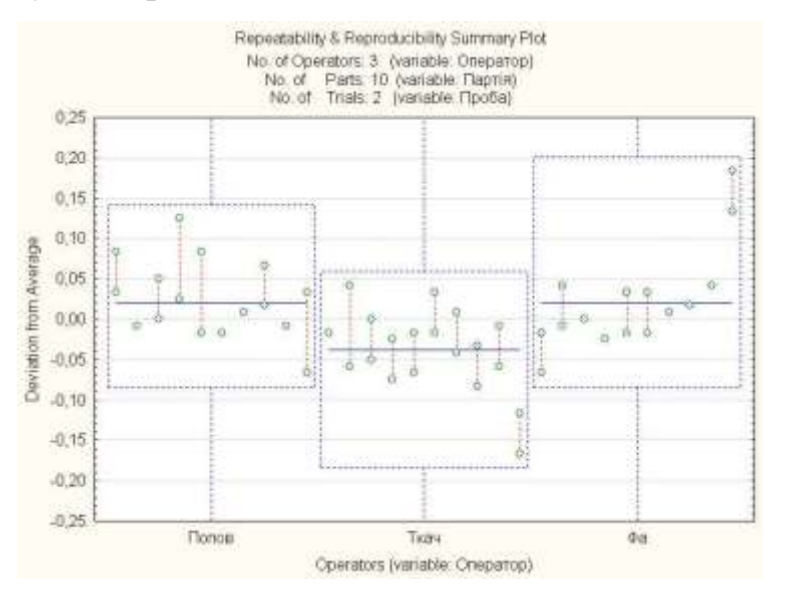

Рис. 11. Карта відхилень від середніх результатів вимірювань кожного оператора.

По результатам досліджень можна заключити, що основною причиною варіацій вимірювань слугують оператори. Інженеру, що відповідає за вимірювання, слід підвищити кваліфікацію операторів, або набрати інший персонал.

4.9. Таблицю з даними і графіки необхідно зберегти у власний каталог.

#### **5. Звіт по виконаній роботі**

5.1. Вивчити методичні вказівки і літературу до даної роботи.

5.2. Виконати роботу у відповідності до пункту 4.

5.3. В зошиті для лабораторних робіт описати виконання кожного з пунктів (4.1 – 4.9).

5.4. Зробити висновки по роботі.

#### **6. Контрольні питання**

6.1. Що таке відтворюваність вимірів?

6.2. Що таке повторюваність вимірів?

6.3. Яка мета аналізу повторюваності і відтворюваності?

6.4. Для чого потрібні R-карти та S-карти?

6.5. Що показує графік порівняльних вимірів операторів по кожній партії?

#### **Лабораторна робота №6**

#### **Статистичний контроль виробничого процесу**

#### **1. Мета роботи**

1.1. Ознайомитися з призначенням X- i R контрольними картами.

1.2. Провести статистичний контроль діаметру отвору в деталі.

#### **2. Теоретичні відомості**

Припустимо, що ви є інженером заводу, що виготовляє гідротрансміссію і відповідаєте за точність обробки деталей однієї з систем.

Зокрема вас цікавить точність виготовлення отвору Ø125.73<sup>+0,07</sup>-0,04 в деталі люлька НП90-09.002**.** Точність виготовлення цього отвору дуже важлива, тож необхідно взяти процес під статистичний контроль.

Для цього будемо використовувати X- і R контрольні карти.

X-карта чи карта середніх застосовується для відображення кількісних характеристик процесу на основі вибіркових середніх. На X-картах також будуються контрольні границі, що дозволяють визначити, коли середні виходять за припустимий рівень.

R-карта чи карта размахів призначена для контролю змінчивості процесу. Мірою змінчивості є вибірковий розмах, різниця між максимальним і мінімальним значенням вибірки.

#### **3. Вихідні дані для проведення роботи**

Вихідні дані для проведення роботи представлені у вигляді результатів проміру ста діаметрів отворів і наведені в таблиці 1.

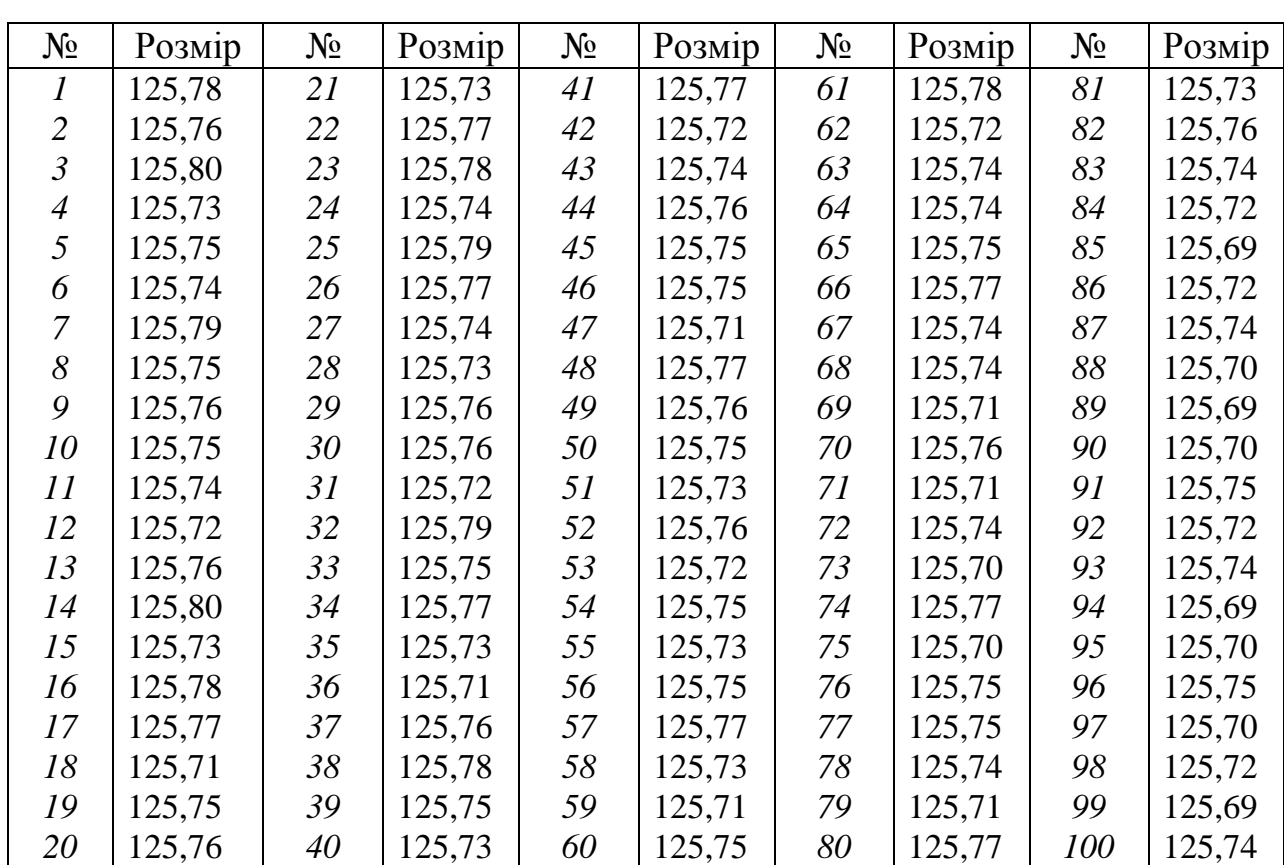

Таблиця 1

#### **4. Порядок виконання роботи**

4.1. Запустити програму *STATISTICA 6.0.*

4.2. Створимо вихідну таблицю (2 х 100) і введемо в неї вихідні дані (рис. 1).

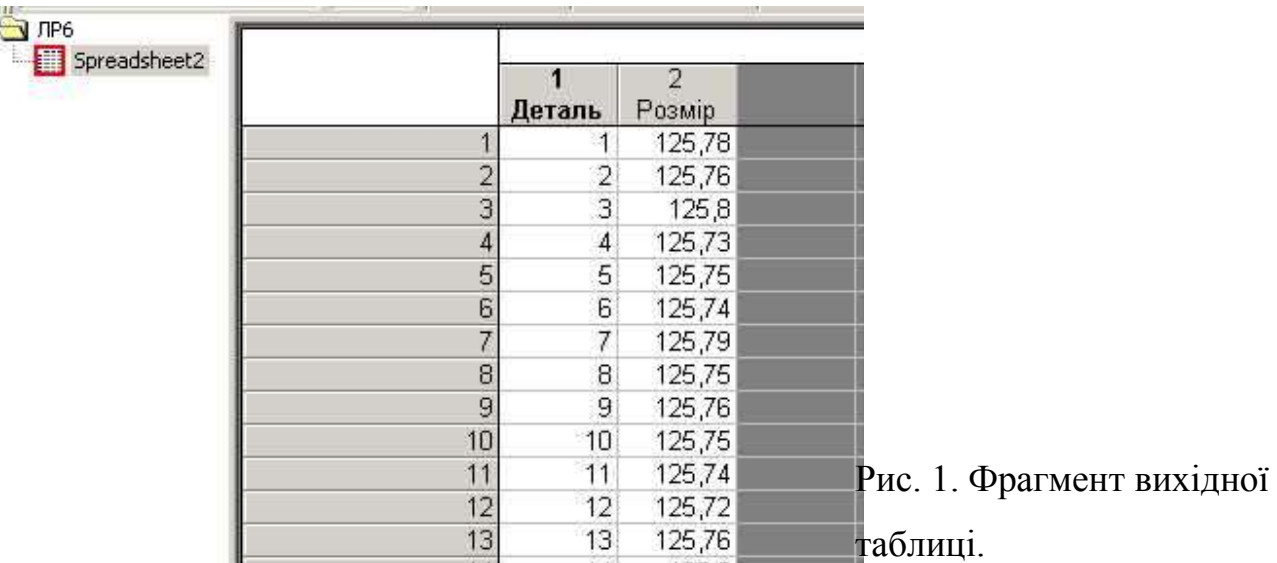

4.3. Перед початком розглянемо описувальні статистики і візуалізуємо дані. Натиснемо *Графики – Графики рассеяния …*, у вікні, що з'явиться обираємо змінні і натискаємо *ОК*.

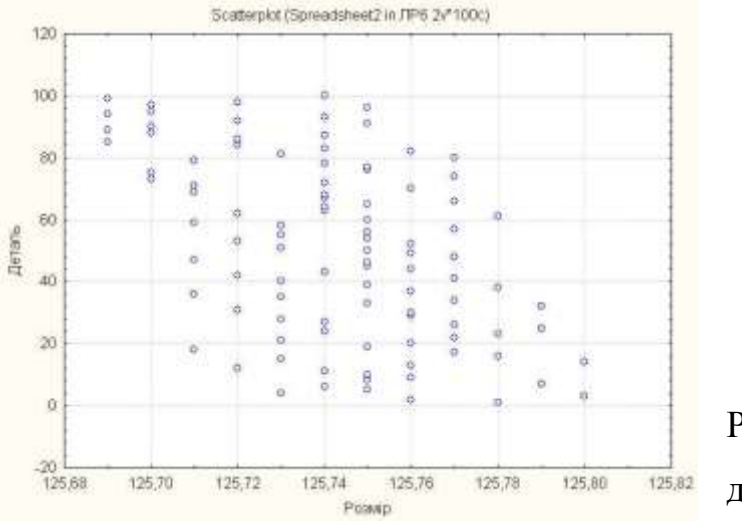

Рис. 2. Діаграма розсіювання для змінної *Розмір*.

Натиснемо *Статистика – Основная статистика/Таблицы* у вікні, що з'явиться (рис. 3) обираємо *Descriptive statistics (Описательные статистики)* натискаємо *ОК*, і на екрані з'явиться вікно описувальних статистик (рис. 4).

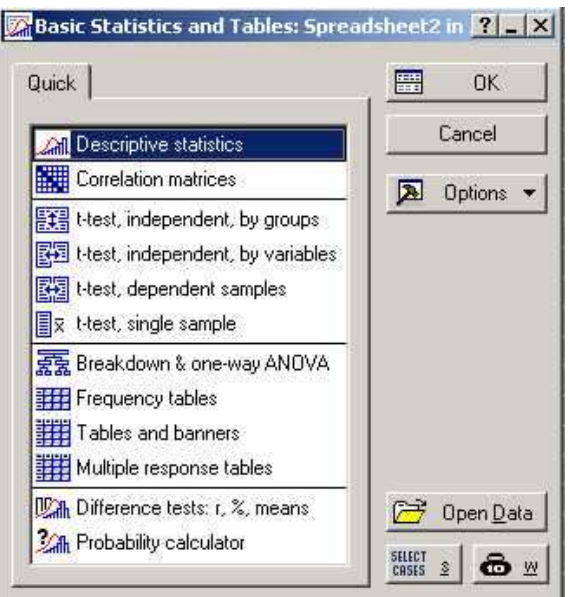

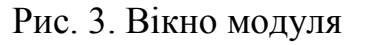

*Описательные статистики.*

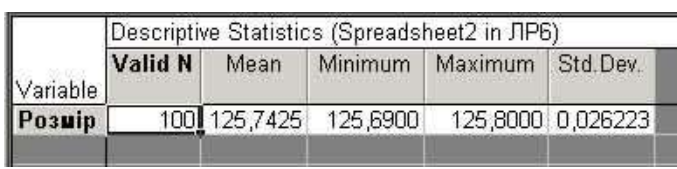

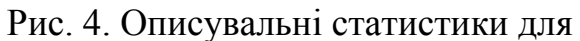

змінної *Розмір*.

У вікні описувальних статистик міститься інформація про: Кількість спостережень (*Valid N*), Середнє (*Mean*), Мінімум (*Minimum*), Максимум (*Maximum*), Стандартне відхилення (*Std. Dev.*).

4.4. Запустимо модуль *Интерактивный контроль качества*. Натиснемо *Статистика – Индустриальная статистика и Сигма шесть – Качество диаграммы управления* (рис. 5)*.* На екрані з'явиться стартова панель модуля (рис. 6).

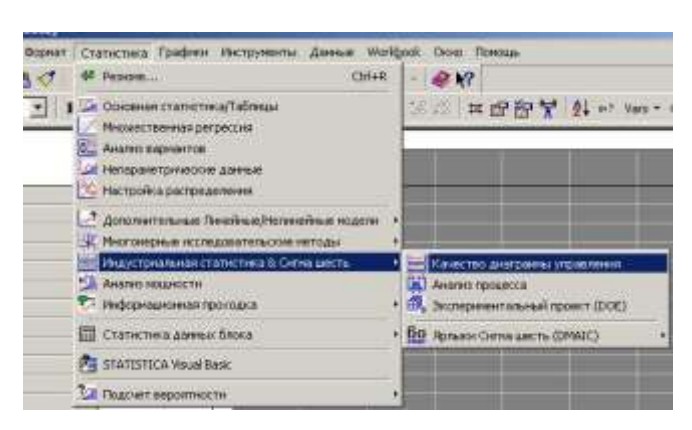

Рис. 5. Запуск модуля *Интерактивный контроль качества.*

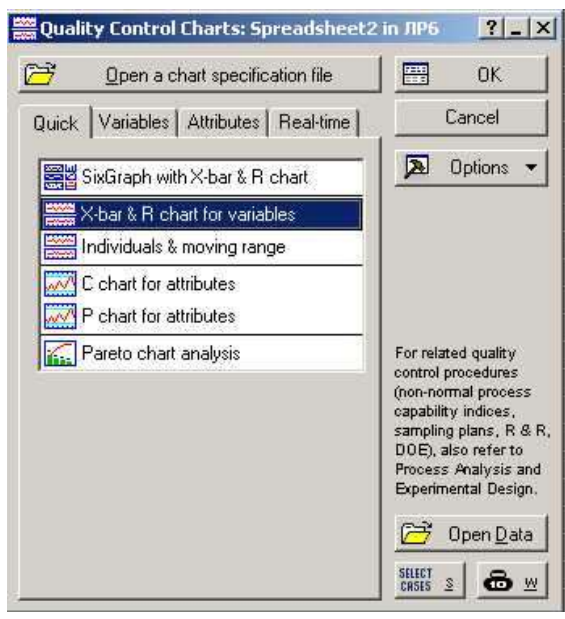

Рис. 6. Стартова панель модуля *Интерактивный контроль качества*

На стартовій панелі вибираємо *X and R chart for variables (X и R карты для переменных)* і натискаємо *ОК*. У вікні, що з'явиться виберемо у якості змінної *Розмір*, Проведемо групування спостережень по виборкам об'ємом 5, для чого у полі *Oбъем выборок (Constant sample size)* введемо число 5 (рис. 7).

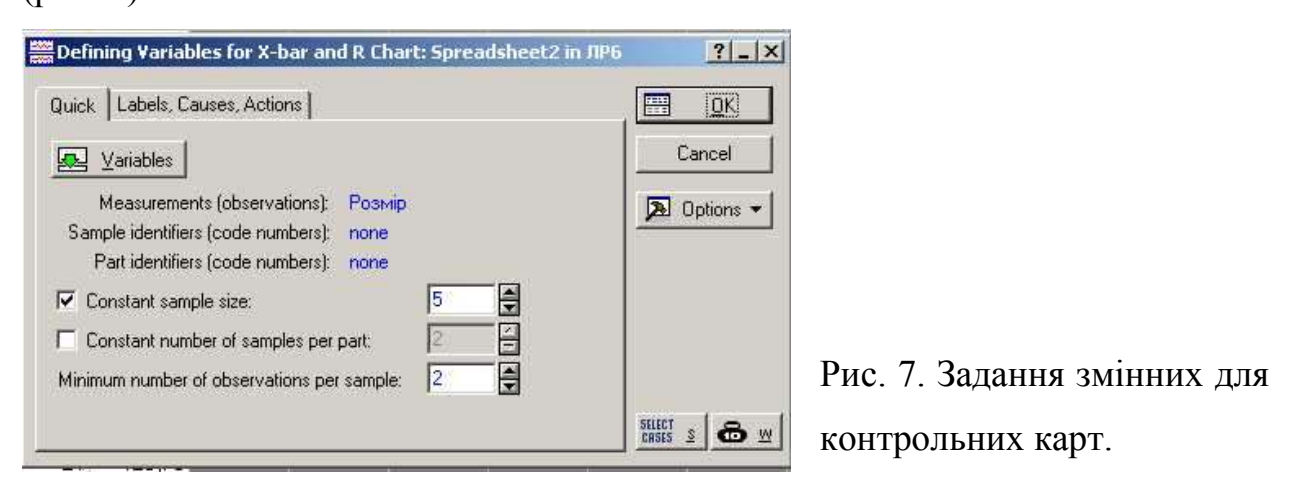

Натискаємо кнопку ОК. З'явиться графік, що містить X и R карти.

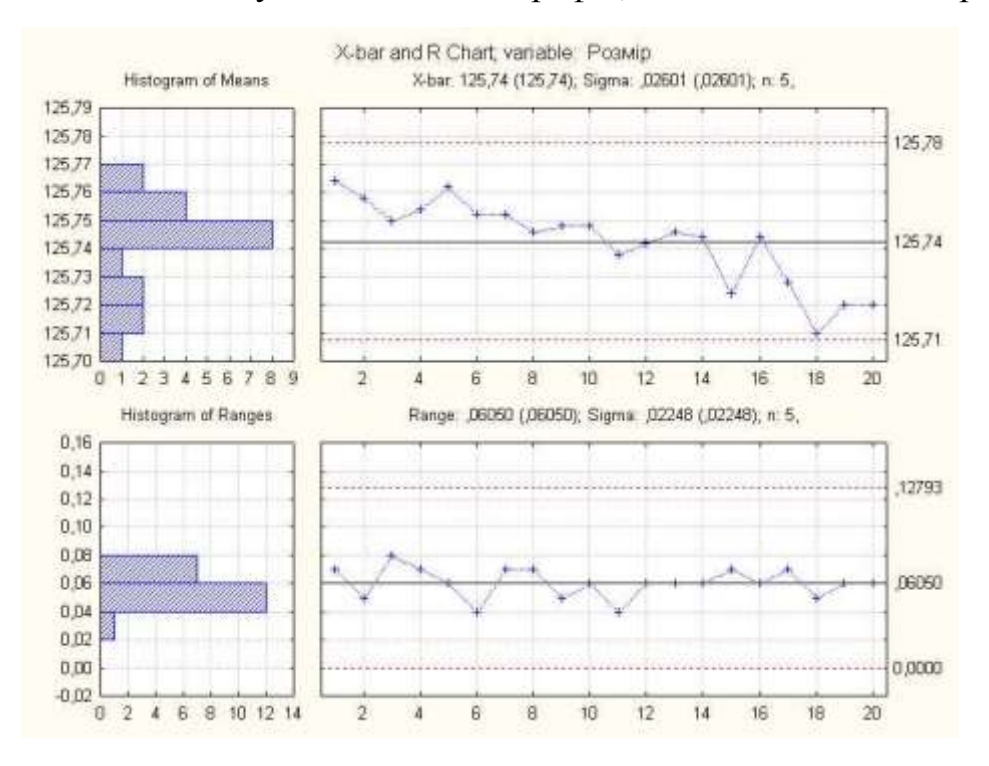

Рис. 8. X и R карти для змінної *Розмір*.

На графіку наведені значення верхньої контрольної межі, центральної лінії і нижньої контрольної межі для кожної карти. Жодна із підгруп не виходить за контрольні межі.

4.5. Побудуємо гістограму розподілу результатів контролю діаметру отворів.

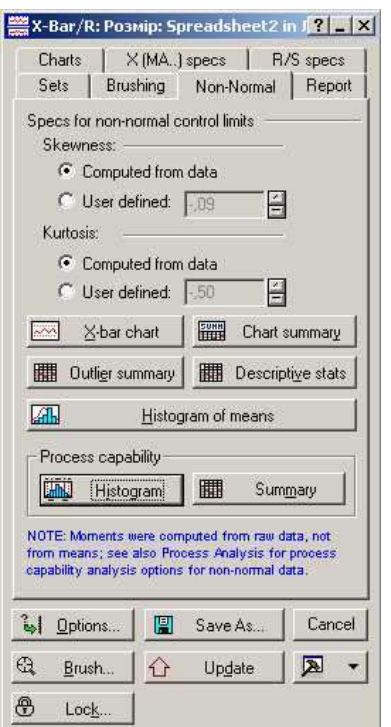

Рис. 9. Вкладка X и R контролю.

На вкладці X и R контролю, що з'явиться після згортання X і R карт (рис. 9), натиснемо кнопку *Гистограмма (Histodram)*, на екрані з'явиться відповідний графік (рис. 10).

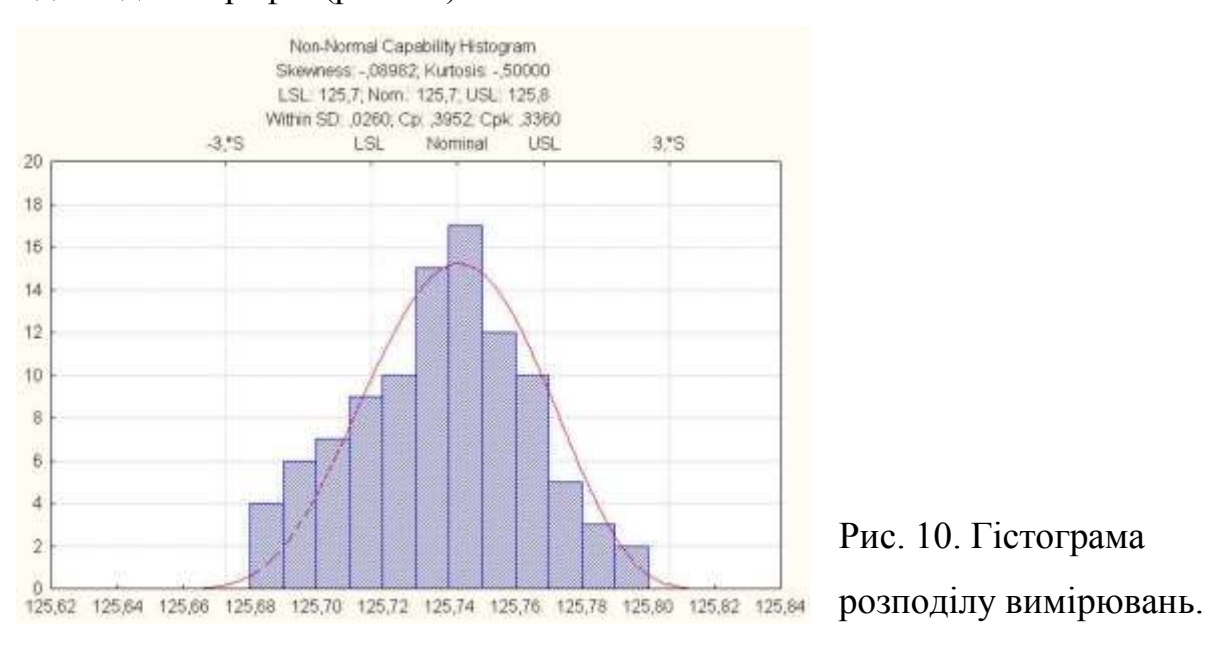

З графіка видно, що розподілення результатів вимірювань попадає в інтервал між границями допуску. Це дає змогу констатувати задовільність процесу обробки отворів у деталі і відсутність браку.

Цей же висновок підтверджує аналіз X і R карт. Але на Х карті чітко проглядається тенденція наближення середнього по виборці до нижньої контрольної межі, що може свідчити про знос ріжучого інструменту.

4.6. Таблицю з вихідними даними і графіки та карти необхідно зберегти у власний каталог.

#### **5. Звіт по виконаній роботі**

5.1. Вивчити методичні вказівки і літературу до даної роботи.

5.2. Виконати роботу у відповідності до пункту 4.

5.3. В зошиті для лабораторних робіт описати виконання кожного з пунктів  $(4.1 - 4.6)$ .

5.4. Зробити висновки по роботі.

#### **6. Контрольні питання**

6.1. Яке призначення X- i R контрольних карт?

6.2. Що таке Х-карта?

- 6.3. Що таке R-карта?
- 6.4. Яку інформацію надають описательні статистики?

6.5. Що можна аналізувати за допомогою X- i R- контрольних карт?

## **Лабораторна робота №7**

# **Аналіз динамічних характеристик двозахватного пристрою промислового робота**

#### **1. Мета роботи**

1.1. За допомогою модуля "Планування експерименту" програмного продукту "Statistica" побудувати матрицю планування експерименту.

1.2. Дослідити вплив основних факторів, що впливають на динаміку двозахватного пристрою.

1.3. Отримати поверхню відгуку. Визначити, які фактори мають найбільший вплив на досліджуваний параметр.

#### **2. Теоретичні відомості**

В якості факторів, що впливають на динаміку двозахватного пристрою прийняті: вага деталей G, тиск стиснутого повітря в системі Р, виліт руки робота L.

Таким чином в результаті дослідження необхідно встановити вплив факторів G, P, L на динамічні показники двозахватного пристрою (рис.1). Усі зазначені фактори відповідають умовам керованості та однозначності.

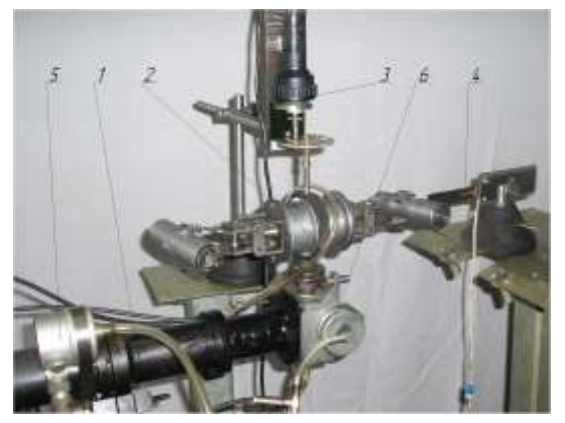

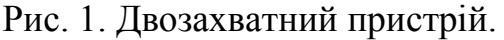

Визначення функції відгуку представимо степеневою залежністю функції від вищезазначених факторів:

$$
y=k_{1}\cdot L^{\beta_{1}}P^{\beta_{2}}G^{\beta_{3}}.
$$

Застосувавши до обох частин виразу логарифмічне перетворення отримаємо із нелінійного рівняння лінійне:

 $\lg y = \lg k_1 + \beta_1 \lg L + \beta_2 \lg P + \beta_3 \lg G$ .

Тепер задача зводиться до побудови лінійної регресивної моделі виду:

$$
Y = b_0 + \sum_{i=1}^3 b_i \cdot X_i \ .
$$

Дуже важлива задача встановлення меж в яких будуть варіюватися визначені фактори.

Таблиця 1

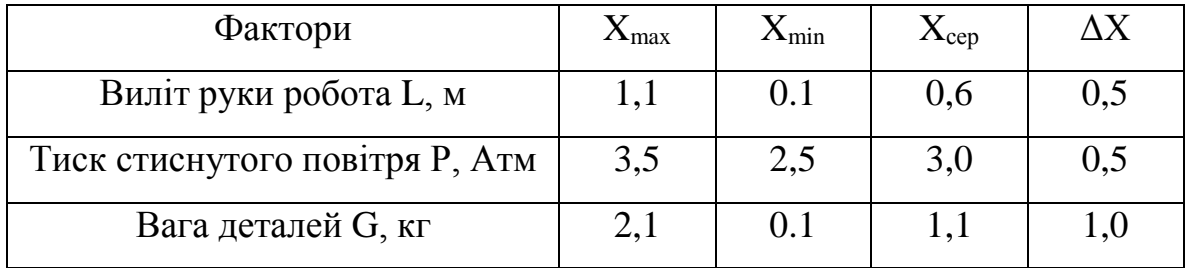

#### Межі варіювання факторів

#### **3. Порядок виконання роботи**

3.1. Запустити програму *STATISTICA 6.0*, створити нову таблицю.

3.2. Першим кроком необхідно створити матрицю плану експерименту 3 3-1 для трьох факторів. Натиснемо *Статистика – Индустриальная статистика и Сигма шесть – Экспериментальный проект (DOE)* (рис. 2)*.* На екрані з'явиться стартова панель модуля (рис. 3).

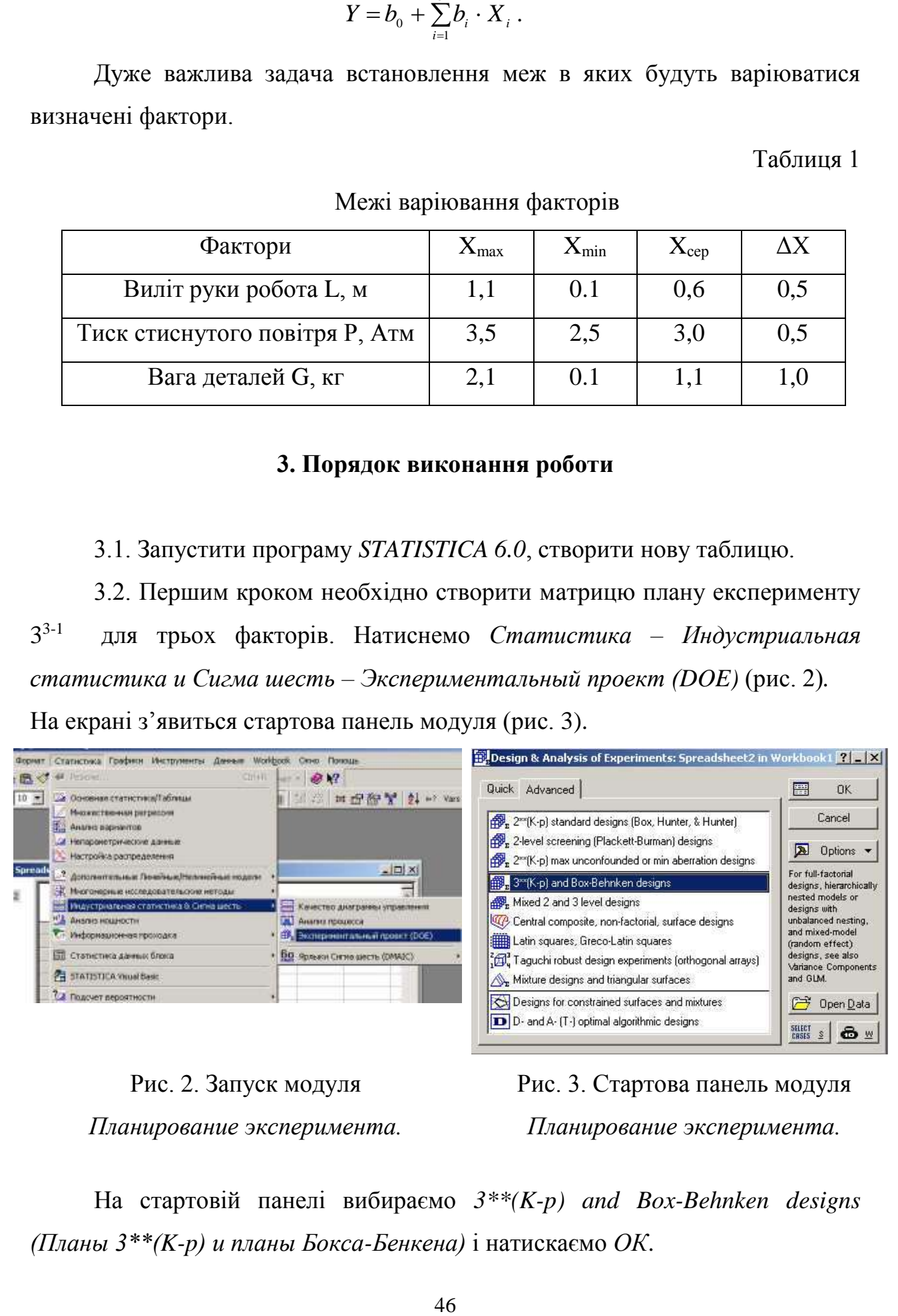

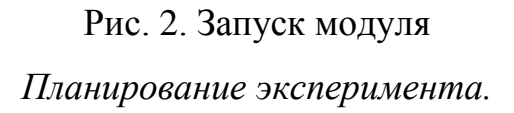

Рис. 3. Стартова панель модуля *Планирование эксперимента.*

На стартовій панелі вибираємо *3\*\*(K-p) and Box-Behnken designs (Планы 3\*\*(K-p) и планы Бокса-Бенкена)* і натискаємо *ОК*.

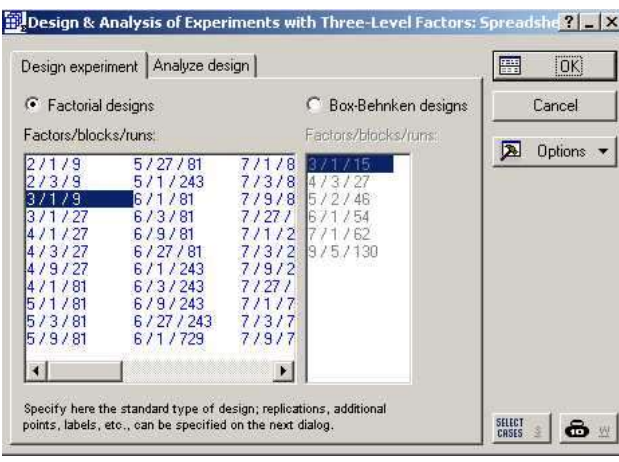

Рис. 4. Вікно вибору плану експерименту.

У вікні, що з'явиться (рис. 4), вибираємо план типу 33-1 . На полі *Factors/blocks/runs (Факторы/блоки/опыты)* вибираємо *3 / 1 / 9* і натискаємо *ОК*. На екрані з'явиться вікно аналізу плана (рис. 5).

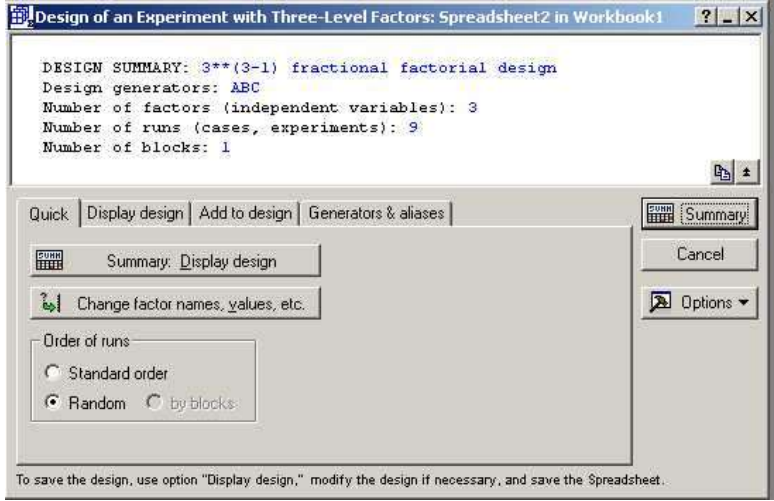

Рис. 5. Вікно аналізу плану.

3.3. Натиснувши кнопку *Summary* отримуємо матрицю планування експерименту (рис. 6).

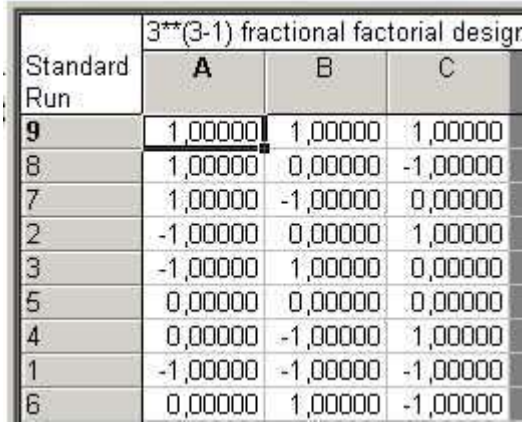

Рис. 6. Матриця планування експерименту плану 3 3-1 .

У даній таблиці А, В, С – фактори, що варіюються;  $1,0 - X_{\text{max}}, 0,0 - X_{\text{cen}},$  $-1.0 - X_{\min}$ .

3.4. Заповнимо створену таблицю у відповідності до матриці планування експерименту і таблиці 1 (рис. 7).

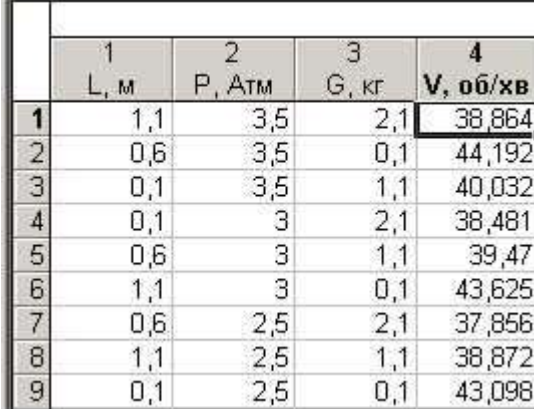

Рис. 7. Матриця плану  $3^{3-1}$  з експериментальними даними.

3.5. Наступним кроком є аналіз отриманих даних та побудова математичної моделі та поверхні відгуку.

Отримана математична модель функції трьох факторів, об/хв.:

$$
V_{cep} = 36.275 \cdot L^{-0.001} \cdot P^{0.08} \cdot G^{-0.042}.
$$

Як видно з математичної моделі, при аналізі коефіцієнтів значимості, на швидкість протікання процесу зміни захватів місцями основний вплив матимуть два фактори – тиск повітря в системі (Р) та вага затиснутих деталей (G). Фактор – вильот руки є незначимим, оскільки значення коефіцієнту  $b_1 \in$ замалим. Тож при побудові поверхонь відгуку, ми будемо варіювати лише двома факторами.

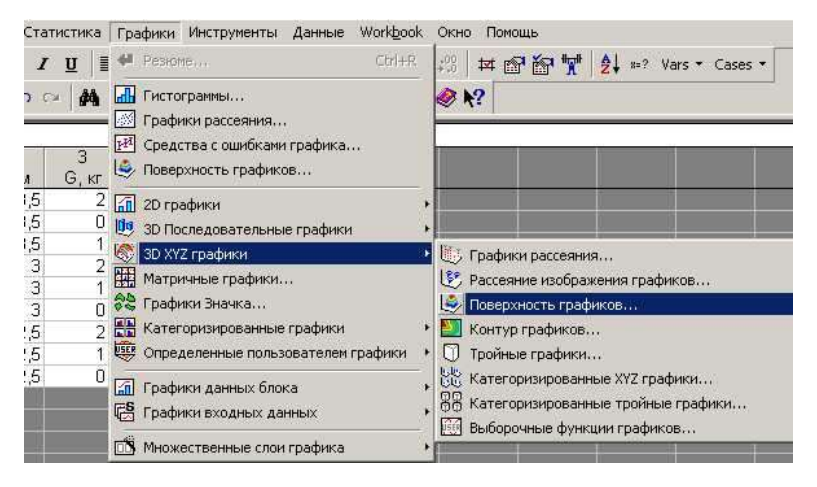

Рис. 8. Запуск модуля побудови 3D графіків.

Натиснемо *Графики – 3D XYZ графики – Поверхность графиков …*  (рис. 8)*.* У вікні, що з'явиться необхідно вказати змінні (рис. 9).

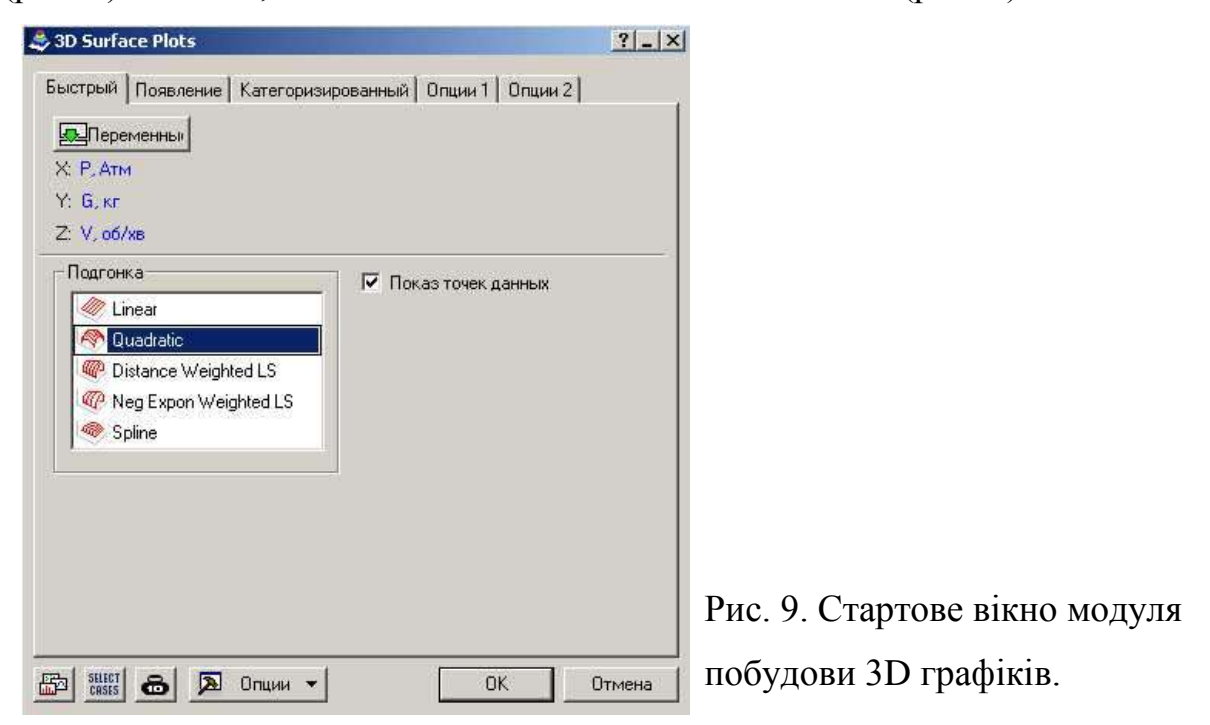

Після натискання кнопки ОК на екрані з'явиться поверхня відгуку (рис. 10).

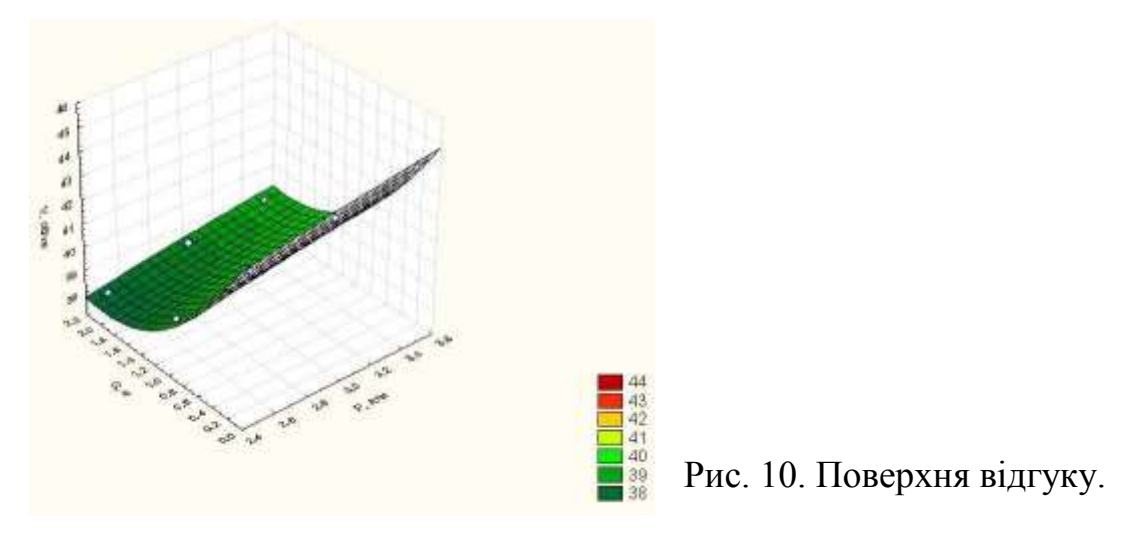

З графіка видно, який вплив на швидкість обертання двозахватного пристрою має вага деталі і тиск повітря в системі.

3.6. Таблицю з вихідними даними і графіки зберегти у власний каталог.

3.7. Самостійно графік ліній рівня поверхні відгуку.

## **4. Звіт по виконаній роботі**

4.1. Вивчити методичні вказівки і літературу до даної роботи.

4.2. Виконати роботу у відповідності до пункту 3.

4.3. В зошиті для лабораторних робіт описати виконання кожного з пунктів (3.1 – 3.7).

5.4. Зробити висновки по роботі.

## **5. Контрольні питання**

6.1. Що таке повнофакторний експеримент?

6.2. Що таке матриця планування експерименту?

6.3. Що таке дробнофакторний експеримент?

6.4. Що таке математична модель?

6.5. Для чого потрібно встановлювати межі варіювання факторами?

6.6. Для чого потрібна поверхня відгуку?

6.7. Для чого потрібний модуль "Планування експерименту" в системі "Statistica"?

## **Література**

- 1. Боровиков В.П. Популярное введение в програму "Statistica". СПб.: Питер, 1986. – 270с.
- 2. Боровиков В.П. Искуство анализа данных на "Statistica". СПб.: Питер,  $2004. - 650c$ .
- 3. Прогнозирование в системе "Statistica" в среде Windows. / Боровиков В.П., Ивченко Г.И. – М.: Финансы и статистика, 2006. – 368с.
- 4. В.Е. Гмурман. Теория вероятнистей и математическая статистика. М.: Высшая школа, 2004. – 479с.
- 5. В.Е. Гмурман. Руководство к решению задач по теории вероятнистей и математической статистике. – М.: Высшая школа, 2004. – 404с.
- 6. www.statistica.ru.
- 7. www.statsoft.ru.

### **Навчально – методичне видання**

Комп'ютерна статистика в технології машинобудування. Методичні вказівки для виконання лабораторних робіт.

Укладач: к.т.н., доцент Мажара В.А.

Здано до тиражування 25.05.2017. Підписано до друку 03.06.2017. Формат 60х84 1/16. Папір офсетний. Ум. друк. арк. 3,25. Тираж 50 прим. Зам. №163/2017.